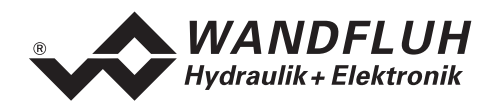

# **BETRIEBSANLEITUNG**

# **VERSTÄRKER SD1X0**

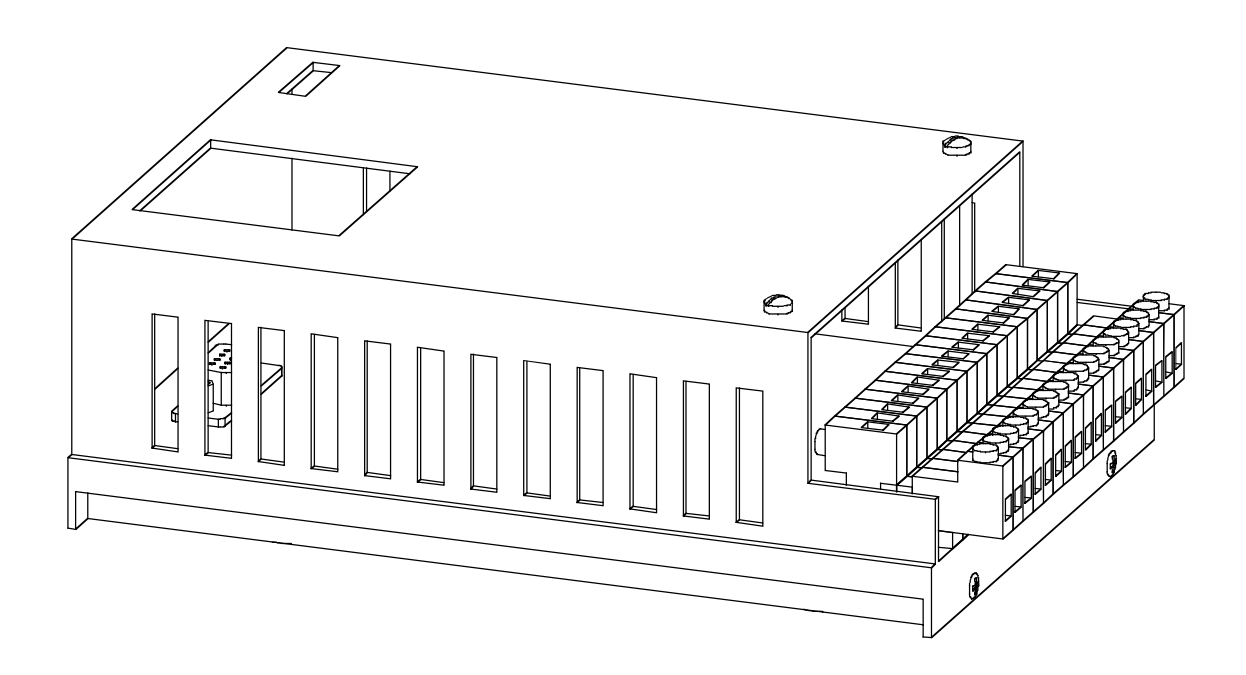

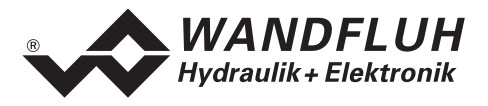

## **Inhaltsverzeichnis**

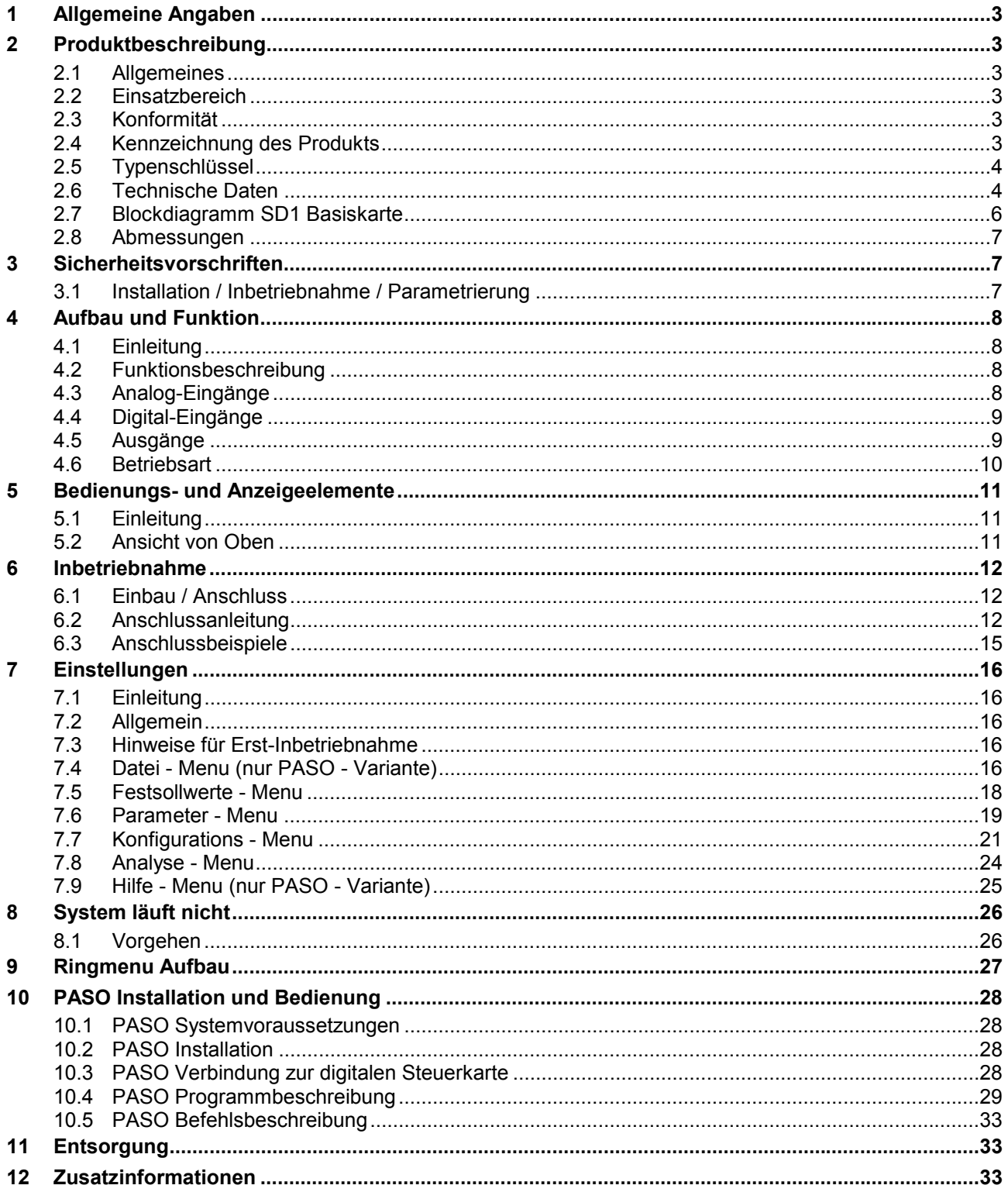

п

<span id="page-2-0"></span>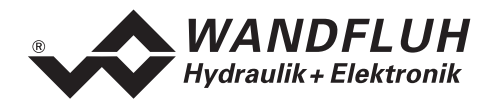

# **Betriebsanleitung zu Verstärker SD1X0**

# **1 Allgemeine Angaben**

Diese Betriebsanleitung (BA) dient dazu, den Verstärker SD1X0 (Verstärker) von Wandfluh bestimmungsgemäss, sachgerecht, wirkungsvoll und sicher zu verwenden. Die BA umfasst Verhaltensanweisungen, welche Wandfluh als Hersteller oder ihre Wiederverkaufsorganisationen (Wandfluh-Schwestergesellschaften oder Wandfluh-Vertretungen) im Rahmen ihrer Instruktionspflicht dem Anwender abgibt.

Die BA enthält zu diesem Zweck hauptsächlich:

- Angaben über die bestimmungsgemässe Verwendung, Installation und Inbetriebnahme des Verstärkers
- Angaben zur Sicherheit im Umgang mit der Steuerung

# **2 Produktbeschreibung**

#### **2.1 Allgemeines**

Der Verstärker ist als Europakarte, eingebaut in einem Gehäuse für Schaltschrankmontage, mit Schraub/Steckleiste realisiert.

### **2.2 Einsatzbereich**

Als Europakarte, eingebaut in einem Gehäuse für Schaltschrankmontage, liegt der Einsatzbereich des Verstärkers vor allem im industriellen Bereich.

#### **2.3 Konformität**

Der Verstärker wurde nach den geltenden Regeln der Technik entwickelt und getestet. Im besonderen wurde die EG-Richtlinie 89/336/EWG (EMV-Richtlinie) angewendet.

#### **2.4 Kennzeichnung des Produkts**

Das Gehäuse des Verstärkers ist mit folgenden Klebern versehen:

- mit einem Typen-Kleber
- mit einem Seriennummer-Kleber (mit dem Visum des Testers)

Mit der PC-Parametriersoftware PASO können folgende Angaben direkt vom Verstärker gelesen werden:

- Kartentyp
- **Softwareversion**

<span id="page-3-0"></span>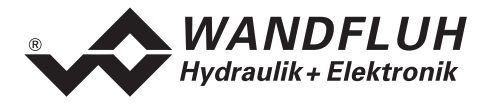

## **2.5 Typenschlüssel**

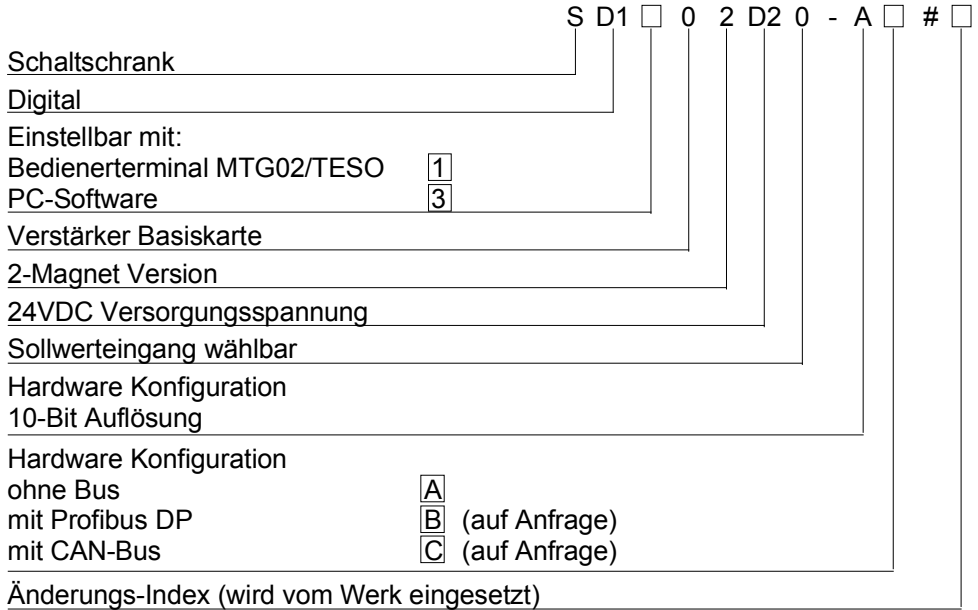

## **2.6 Technische Daten**

## **2.6.1 Allgemeine Kenngrössen**

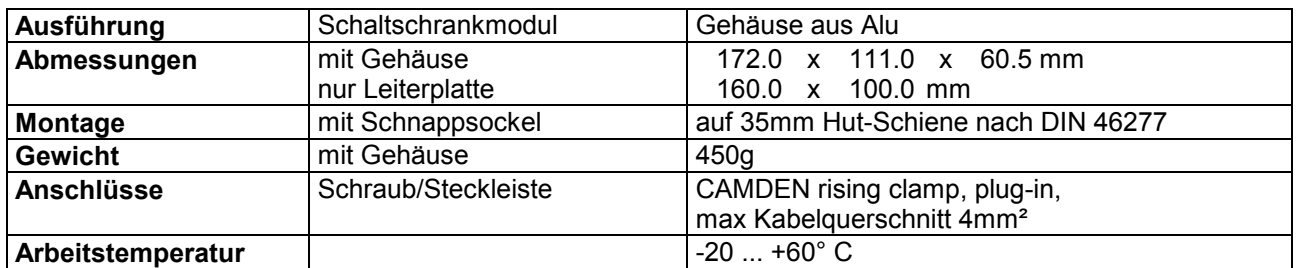

#### **2.6.2 Elektrische Kenngrössen**

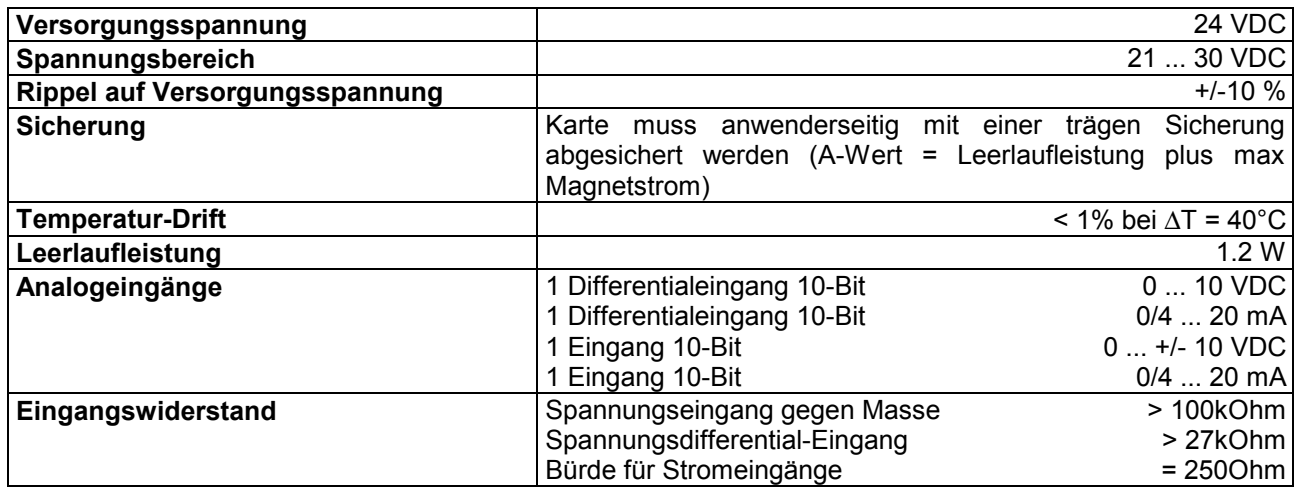

Л

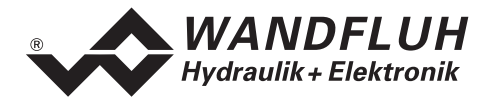

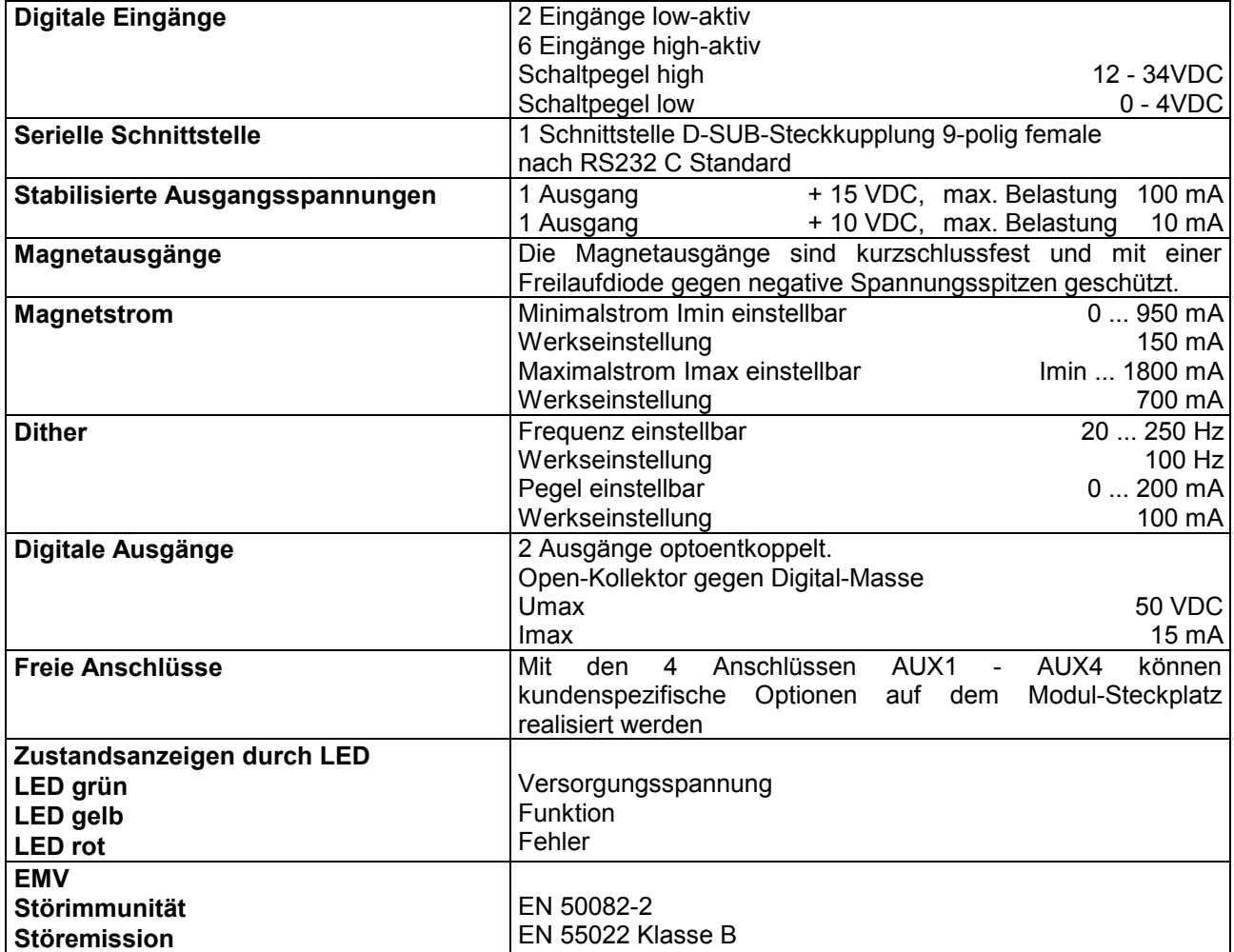

## **2.6.3 Umgebung**

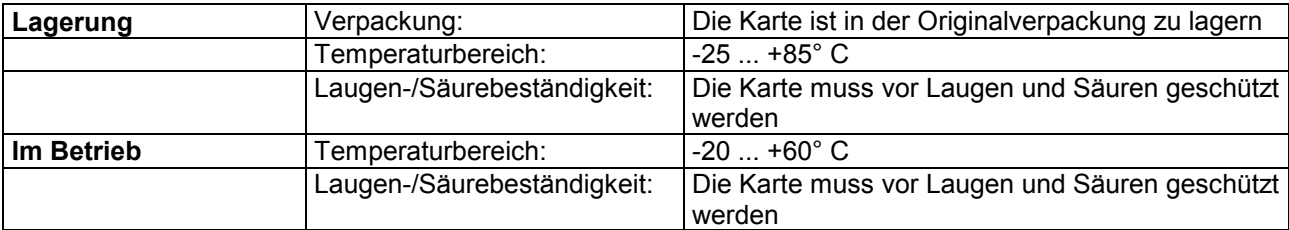

<span id="page-5-0"></span>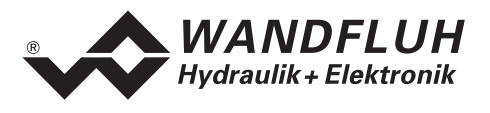

## **2.7 Blockdiagramm SD1 Basiskarte**

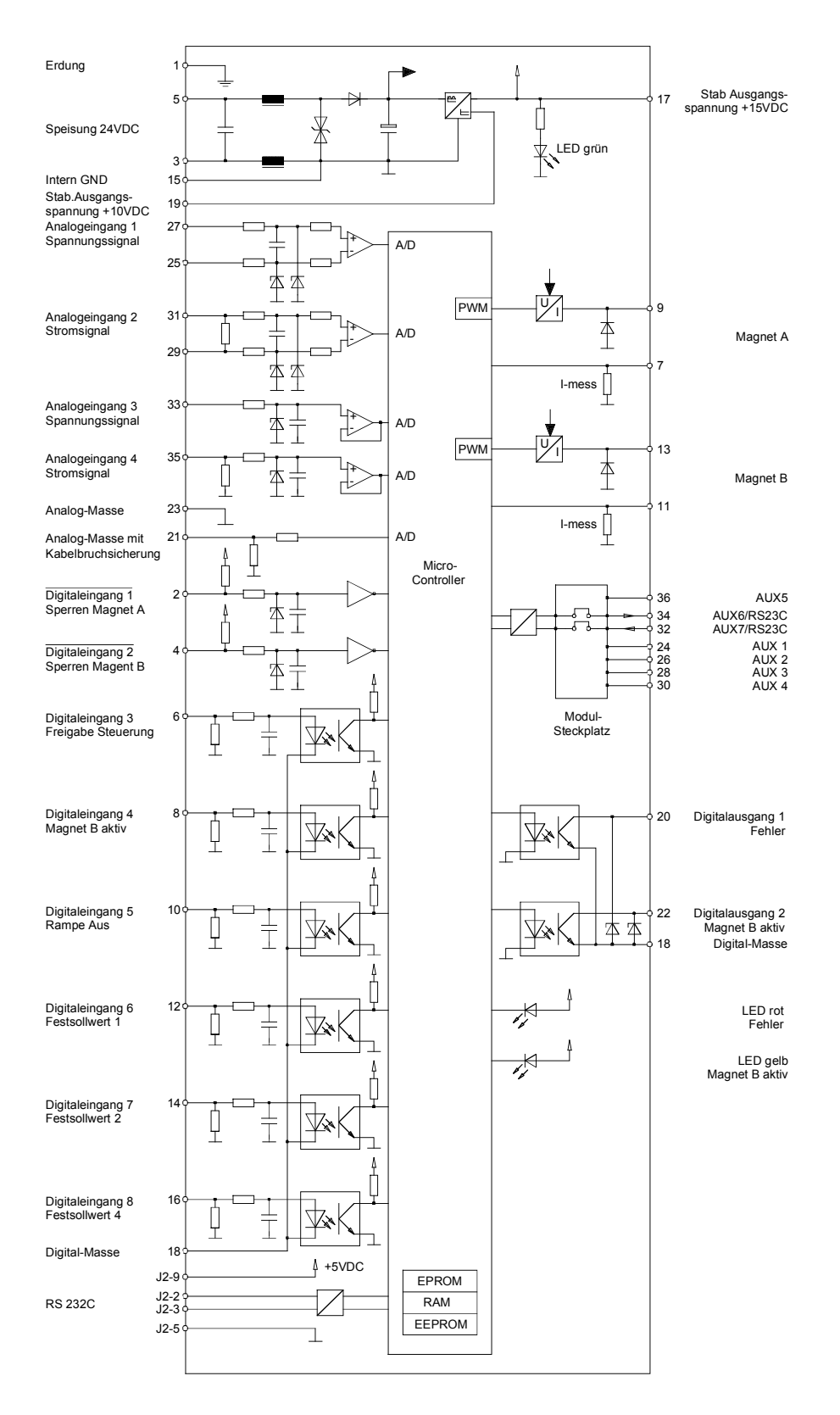

*Wandfluh AG Tel. ++41 33 672 72 72 E-mail: sales@wandfluh.com Seite 6/34*

<span id="page-6-0"></span>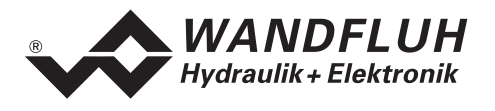

## **2.8 Abmessungen**

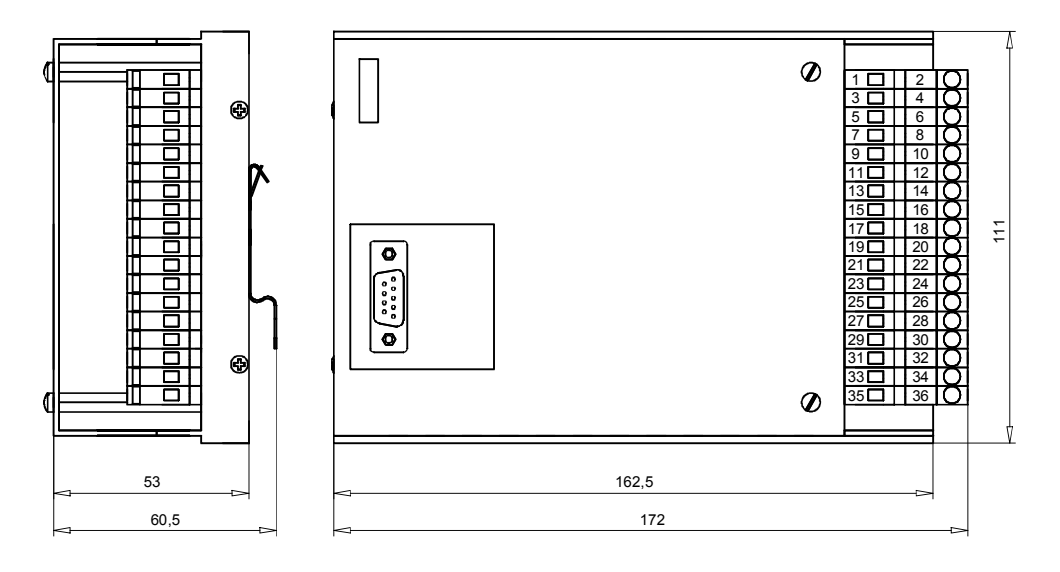

# **3 Sicherheitsvorschriften**

## **3.1 Installation / Inbetriebnahme / Parametrierung**

- Vorgängig ist diese Betriebsanleitung genau zu studieren, und deren Weisungen sind einzuhalten.
- Vor der Installation müssen alle Versorgungsspannungen und sonstigen Energiequellen abgetrennt werden.
- Beim Auspacken und bei der Installation der Karte ist diese nur am Gehäuse zu ergreifen. Jegliches Berühren von Lötstellen, Bauteilen und Kontaktstiften der Karte sollte vermieden werden.
- Fehlbedienungen durch das Personal können von der Karte nicht verhindert werden.
- Vor dem Einschalten der Versorgungsspannung sind die Absicherung, die richtige Verdrahtung und das Übereinstimmen der Versorgungsspannung mit dem zulässigen Versorgungs-spannungs-Bereich zu überprüfen.

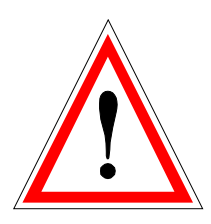

- **Die Steuerung überwacht steuerungsinterne sowie anlagenseitige Betriebszustände, kann aber unkontrollierte Bewegungen, infolge eines unvorhersehbaren Fehlers auf der Karte, nicht in jedem Falle verhindern.**
- **Personengefährdung ist deshalb durch Unterbrechen der Betriebsspannung über die NOT-AUS-KETTE anlageseitig zu verhindern.**

<span id="page-7-0"></span>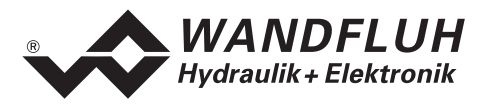

# **4 Aufbau und Funktion**

Siehe Abschnitt "[Blockdiagramm SD1 Basiskarte"](#page-5-0) Seite [6](#page-5-0)

## **4.1 Einleitung**

- Der Verstärker ist auf einer **Europakarte** aufgebaut
- Die Europakarte ist in ein **Gehäuse aus Alu** eingebaut.
- Alle Ein- und Ausgänge sind über die **Schraub/Steckleiste** zu kontaktieren
- Die **Version SD1102D20-AA** hat eine RS232 (serielle) Schnittstelle, über welche mit einem Bedienterminal (MTG02) oder der PC-Terminalsoftware TESO die Parametrierung und Diagnose vorgenommen werden können.
- Die **Version SD1302D20-AA** hat eine RS232 (serielle) Schnittstelle, über welche mit der PC-Parametriersoftware PASO die Parametrierung und Diagnose vorgenommen werden können.

## **4.2 Funktionsbeschreibung**

Der Verstärker dient als Ansteuerung für proportionale Ventile mit einem oder zwei Magneten. Der Verstärker arbeitet mit Konstantstromregelung. Ditherfrequenz und Pegel sind getrennt einstellbar. Die Magnetausgänge sind kurzschlussfest. Sollwerte können im Bereich 0 ... 10V wie auch ±10V angelegt werden. Die Analogeingänge können auch als Stromeingänge 0 ... 20mA oder 4 ... 20mA benutzt werden. Dadurch kann der Verstärker sehr genau an alle üblichen Eingangssignale angepasst werden. Durch die Wahl von 4 verschiedenen Betriebsarten kann der Verstärker universal eingesetzt werden. Weiter sind 2 unabhängig arbeitende Steuerkreise wählbar.

Geänderte Parameter können in einem nichtflüchtigen Speicher abgelegt werden, so dass sie nach einem erneuten Einschalten der Steuerung wieder zur Verfügung stehen.

## **4.3 Analog-Eingänge**

- Das anliegende Analogsignal wird im 10-Bit A/D-Wandler digitalisiert.
- **Achtung:** Bei der Wahl der Bereiche 0 ... +8V, 0 ... +5V oder 4 ... 20mA ist die Auflösung <10-Bit! • **Differentialeingänge**

Differentialeingänge müssen verwendet werden, wenn das Potential der Masse des externen Sollwert-Gebers nicht mit der Analogmasse auf der Verstärkerkarte übereinstimmt.

Soll der Differentialeingang wie ein Analogeingang gegen Analogmasse eingesetzt werden, ist der – (minus) Anschluss des Differentialeingangs auf Analogmasse zu verbinden.

- **Analogeingang mit Kabelbruchsicherung** Sollwert muss Stromsollwert 4 ... +20mA oder Spannungssollwert ab Potentiometer sein. Wird ein Potentiometer eingesetzt, muss dessen Masse-Anschluss auf die Klemme "Analogmasse mit Kabelbruchsicherung" verdrahtet werden.
- **Analogeingang 1** (für Differential-Spannungssignal) Eingangs-Spannungsbereich: 0 ... +10V / 0 ... +8V / 0 ... +5V
- **Analogeingang 2** (für Differential-Stromsignal) Eingangs-Strombereich: 0 ... +20mA / 4 ... +20mA
- **Analogeingang 3** (für Spannungssignal gegen Analogmasse) Eingangs-Spannungsbereich: 0 ... ±10V / 0 ... ±8V / 0 ... ±5V
- **Analogeingang 4** (für Stromsignal gegen Analogmasse) Eingangs-Strombereich: 0 ... +20mA / 4 ... +20mA

<span id="page-8-0"></span>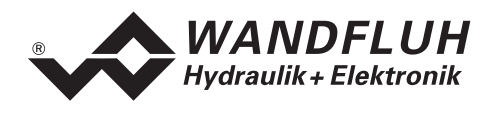

## **4.4 Digital-Eingänge**

- Die Digitaleingänge 1 und 2 sind low-aktiv (siehe Abschnitt ["Elektrische Kenngrössen"](#page-3-0) Seite [4\)](#page-3-0) und nicht galvanisch getrennt.
- Die Digitaleingänge 3 bis 8 sind high-aktiv (siehe Abschnitt ["Elektrische Kenngrössen"](#page-3-0) Seite [4\)](#page-3-0) und über Optokoppler galvanisch getrennt.
- **Achtung: Gemeinsame Optokoppler-Masse (18) anschliessen!** • **Digitaleingang 1 (Sperren Magnet A)** Wird der Eingang gesetzt, ist der Magnetausgang A gesperrt
- **Digitaleingang 2 (Sperren Magnet B)** Wird der Eingang gesetzt, ist der Magnetausgang B gesperrt
- **Digitaleingang 3 (Freigabe Steuerung)**
- Gibt den Verstärker generell frei. Ohne diese Freigabe können keine Bewegungen ausgeführt werden. • **Digitaleingang 4 (Magnet B aktiv)** Wird der Eingang gesetzt, ist der Magnetausgang B aktiv (nur bei der Betriebsart 1).
- **Digitaleingang 5 (Rampe Aus)** Durch setzen des Einganges kann die Rampe zeitweilig ausgeschaltet werden. Wird die Rampe nie benötigt, wird dieser Eingang nicht beschaltet, da die Rampenzeit auf 0s definiert ist.
- **Digitaleingang 6 8 (Festsollwerte)** Es stehen 7 Festsoll-Positionen zur Verfügung, die binär angewählt werden können. Sobald eine Festsoll-

Position über die Digitaleingänge 6 - 8 angewählt wird, ist der externe Sollwert wirkungslos. Folgende Eingänge müssen gesetzt werden, damit der entsprechende Festsollwert aktiviert wird:

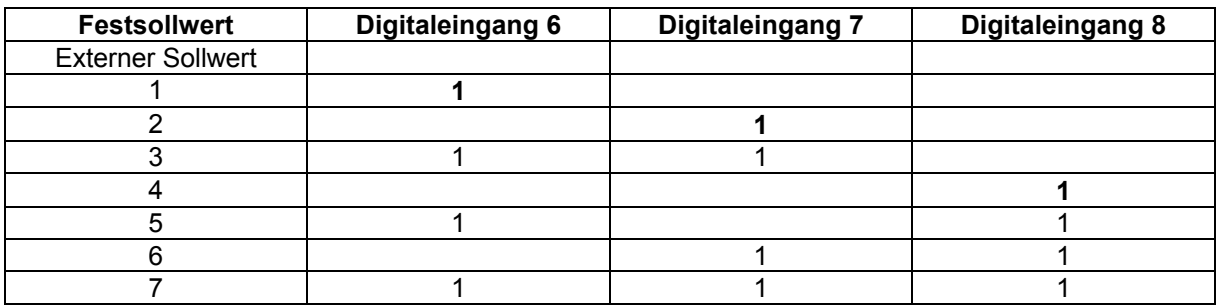

Die Festsollwerte 1, 2 und 4 können direkt, d.h. ohne Codierung angewählt werden.

## **4.5 Ausgänge**

• **Proportional-Magnetausgänge A und B**

Die 2 Magnetausgänge haben einen mit 1000 Hz **P**uls-**W**eiten-**M**odulierten Stromausgang mit überlagertem Dither. Die Polarität der angeschlossenen Magnete spielt keine Rolle. Die Ausgänge sind kurzschlussfest und dürfen je mit maximal 1,8 A belastet werden.

- **Digitalausgang 1 (Fehler)** Dieser Ausgang wird aktiv, wenn ein Fehler detektiert wird.
- **Digitalausgang 2 (Magnet B aktiv)**

Der Ausgang wird aktiv, wenn der Magnet B aktiv ist.

• **Leuchtdioden LED grün / gelb / rot** LED grün: Versorgungsspannung ist vorhanden<br>LED gelb: Magnet B aktiv LED gelb: Magnet B aktiv<br>LED rot: zeigt einen Fehl zeigt einen Fehler an

<span id="page-9-0"></span>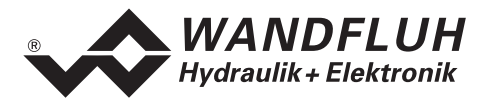

## **4.6 Betriebsart**

Folgende 4 Betriebsarten sind möglich:

• **Betriebsart 1**

Mit einem Analogeingang (Spannung oder Strom) und dem Digitaleingang 4 (Magnet B aktiv) werden bei einem Wegeventil Magnet A und Magnet B angesteuert.

0% ... 100% Sollwert, Digitaleingang 4 nicht aktiv = Imin ... Imax Magnet A

 $0\%$  ... 100% Sollwert, Digitaleingang 4 aktiv = Imin ... Imax Magnet B

#### • **Betriebsart 2**

Mit einem Analogeingang (Spannung oder Strom) werden bei einem Wegeventil Magnet A und Magnet B angesteuert.<br>0% ...

 $50\%$  Sollwert = Imax ... Imin Magnet B

50% ... 100% Sollwert = Imin ... Imax Magnet A

#### • **Betriebsart 3**

Mit einem Spannungssollwert von 0 ... ±100% auf den Analogeingang 3 wird bei einem Wegeventil Magnet A und Magnet B angesteuert.

 $-100\%$  ... 0% Sollwert = Imax ... Imin Magnet B

0% ... +100% Sollwert = Imin ... Imax Magnet A

#### • **Betriebsart 4**

Mit dieser Betriebsart ist es möglich, zwei Magnete unabhängig voneinander anzusteuern. Jeder Magnet wird von einem separaten Spannungs- oder Stromeingang angesteuert.

 $0\%$  ... 100% Analogeingang A = Imin ... Imax Magnet A

 $0\%$  ... 100% Analogeingang B = Imin ... Imax Magnet B

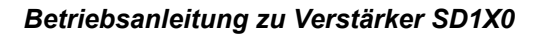

<span id="page-10-0"></span>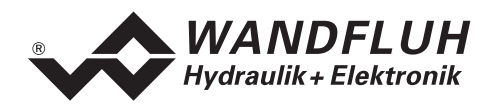

# **5 Bedienungs- und Anzeigeelemente**

## **5.1 Einleitung**

Der Verstärker ist standardmässig in zwei Versionen erhältlich:

- Die **Version SD1102D20-AA** hat eine RS232 (serielle) Schnittstelle, über welche mit einem Bedienterminal (MTG02) oder der PC-Terminalsoftware TESO die Parametrierung und Diagnose vorgenommen werden können.
- Die **Version SD1302D20-AA** hat eine RS232 (serielle) Schnittstelle, über welche mit der PC-Parametriersoftware PASO die Parametrierung und Diagnose vorgenommen werden können.

## **5.2 Ansicht von Oben**

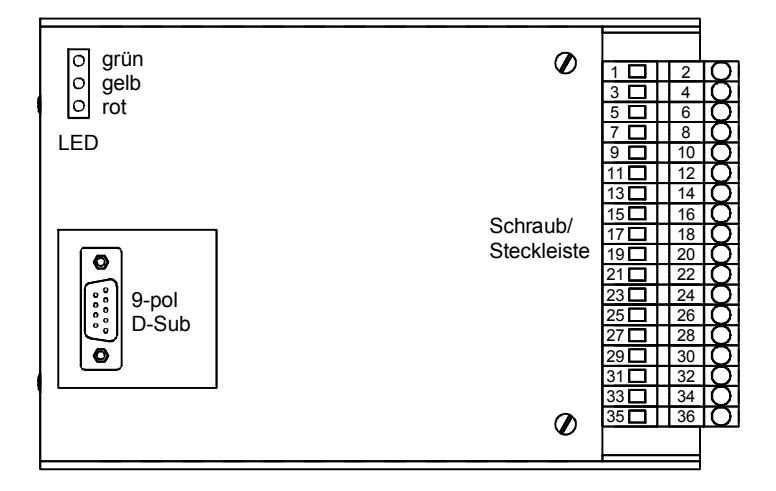

<span id="page-11-0"></span>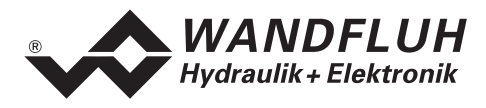

# **6 Inbetriebnahme**

#### **Bitte beachten Sie den Abschnitt "[Sicherheitsvorschriften"](#page-6-0) auf Seite [7.](#page-6-0)**

## **6.1 Einbau / Anschluss**

Der Verstärker ist bevorzugt in einen Schaltschrank einzubauen.

Für **EMV-gerechten Einbau / Anschluss** sind folgende Punkte unbedingt zu beachten:

- Das Gehäuse ist über grossen Litzen-Querschnitt resp. grossflächige Montage auf elektrisch leitfähigem Untergrund zu erden
- Der Erdungsanschluss (1) auf der Schraub/Steckleiste des Verstärkers ist möglichst kurz mit einem Litzenquerschnitt >= 1.5 mm² mit dem Schaltschrank zu verbinden
- Der Schirm des Kabels ist nur auf der Schaltschrank Seite grossflächig und niederohmig (am besten mit einer Bride) mit dem Schaltschrank zu verbinden
- Magnet- und Signal-Kabel dürfen nicht parallel zu Starkstromkabeln verlegt werden.

## **6.2 Anschlussanleitung**

Die Kontaktbelegung der folgenden Beschreibung bezieht sich auf den Abschnitt ["Anschlussbeispiele"](#page-14-0) Seite [15](#page-14-0).

#### **6.2.1 Versorgungsspannung**

- Für die Dimensionierung der 24VDC Speisung ist die maximale Leistung der Magnete zu berechnen (bei Wegeventilen ist nur die max. Leistung eines Magneten zu nehmen) und um die Leerlauf-Leistung der Verstärkerkarte (siehe Abschnitt ["Elektrische Kenngrössen"](#page-3-0) Seite [4\)](#page-3-0) zu erhöhen.
- Die Grenzwerte der Versorgungsspannung und deren Restwelligkeit müssen unbedingt eingehalten werden (siehe Abschnitt ["Elektrische Kenngrössen"](#page-3-0) Seite [4\)](#page-3-0).
- Der Verstärker ist mit einer flinken Sicherung abzusichern. Der Wert der Sicherung sollte ca. 1.5 mal dem oben ausgerechneten Strom entsprechen

#### **6.2.2 Magnet - Ausgänge**

Bei den Magnet-Ausgängen spielt die Polarität, mit welcher die Magnete angeschlossen werden, keine Rolle. Folgendes muss aber beachtet werden:

- Der Litzen-Querschnitt ist dem Magnetstrom anzupassen
- Es sind abgeschirmte Kabel zu verwenden; der Schirm ist nur schaltschrankseitig auf Erde zu legen

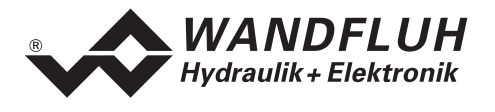

## **6.2.3 Digitale Ein- und Ausgänge**

- Die digitalen Eingänge 1 und 2 sind "low-aktiv" und nicht galvanisch getrennt.
- Sie müssen zur Aktivierung an 0V (Masse) angeschlossen werden

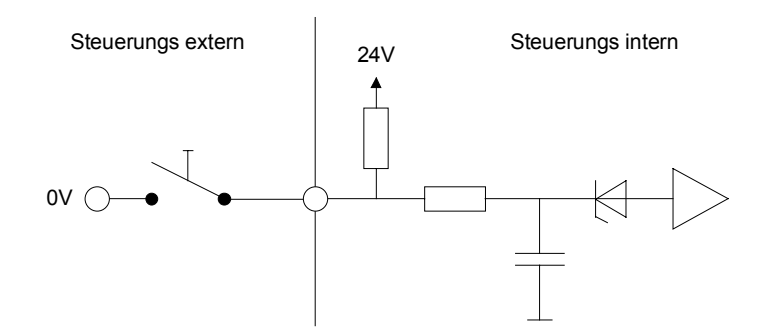

- Die digitalen Eingänge 3 8 sind "high-aktiv" und galvanisch getrennt.
- Um die galvanische Trennung zu nutzen (z.B. bei unterschiedlichen Masse-Potentialen), muss der Anschluss "Digital Masse" (18) mit der Masse des externen Digital-Signalgebers verbunden werden.
- Ist keine galvanische Trennung nötig, kann die "Digital Masse" (18) mit dem Minus der 24VDC-Speisung verbunden werden.
- Sie müssen zur Aktivierung an 24VDC angeschossen werden

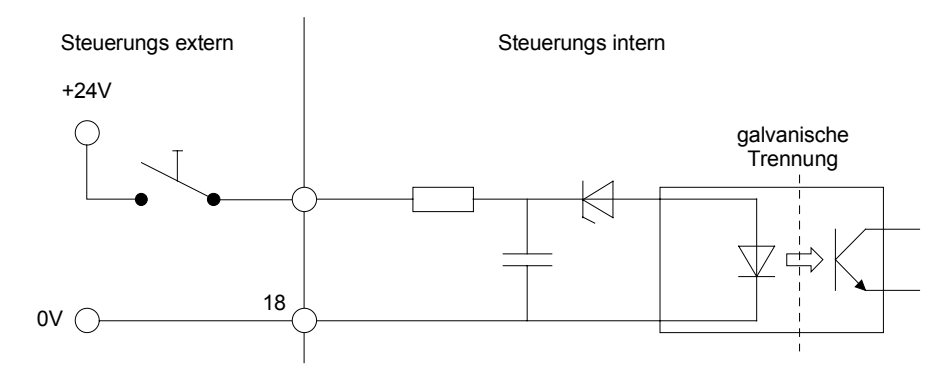

• Die digitalen Ausgänge sind "Open-Kollektor - Ausgänge".

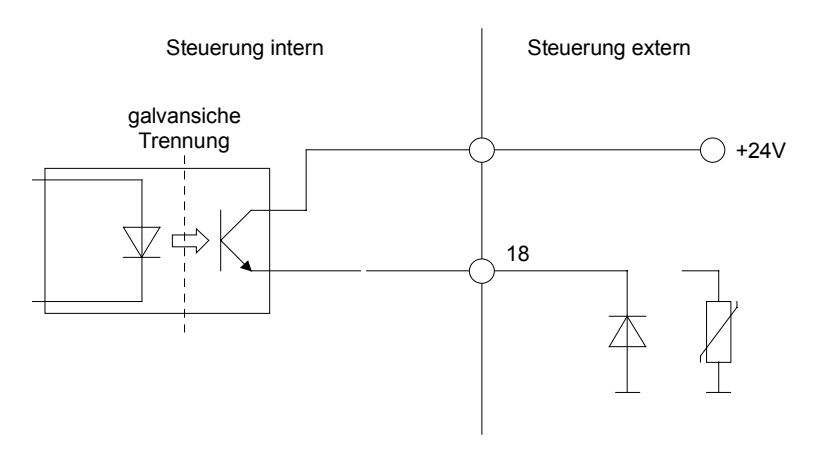

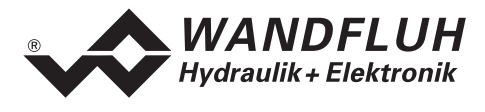

## **6.2.4 Analog Eingänge 10-Bit**

- Es stehen zwei Spannungs- und zwei Stromeingänge zur Verfügung.
- Je ein Eingang davon ist ein Differentialeingang.
- Es kann jeder Eingang für jeden Magnetausgang konfiguriert werden.

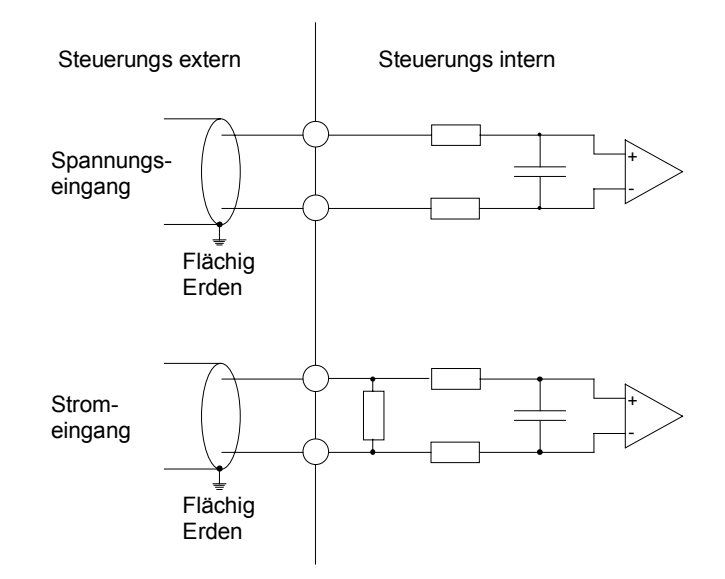

## **6.2.5 Konfiguration der Analog Eingänge 10-Bit**

Die Analog Eingänge 10-Bit können wie folgt konfiguriert werden:

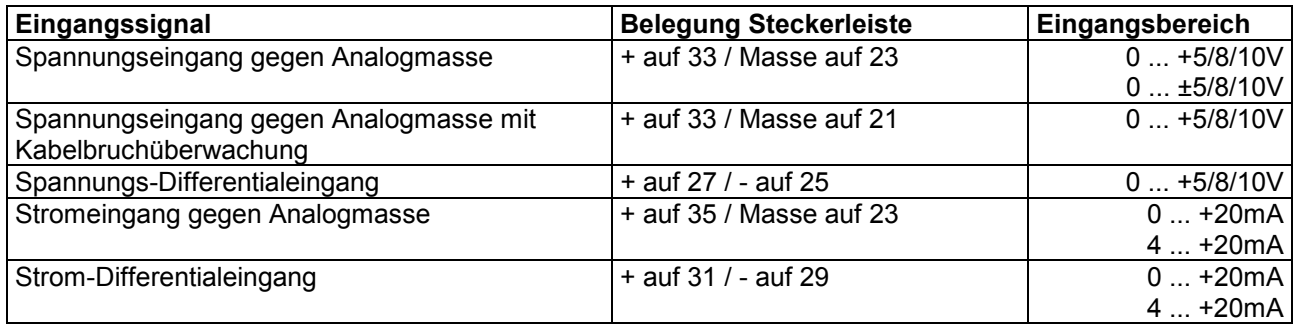

<span id="page-14-0"></span>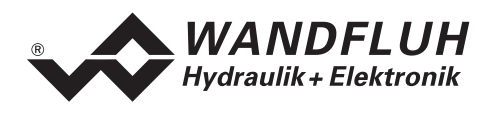

## **6.3 Anschlussbeispiele**

#### **6.3.1 Betriebsart 1**

- +10VDC Spannungssollwert über Potentiometer
- digitale Eingänge mit Schalter ohne galvanische Trennung

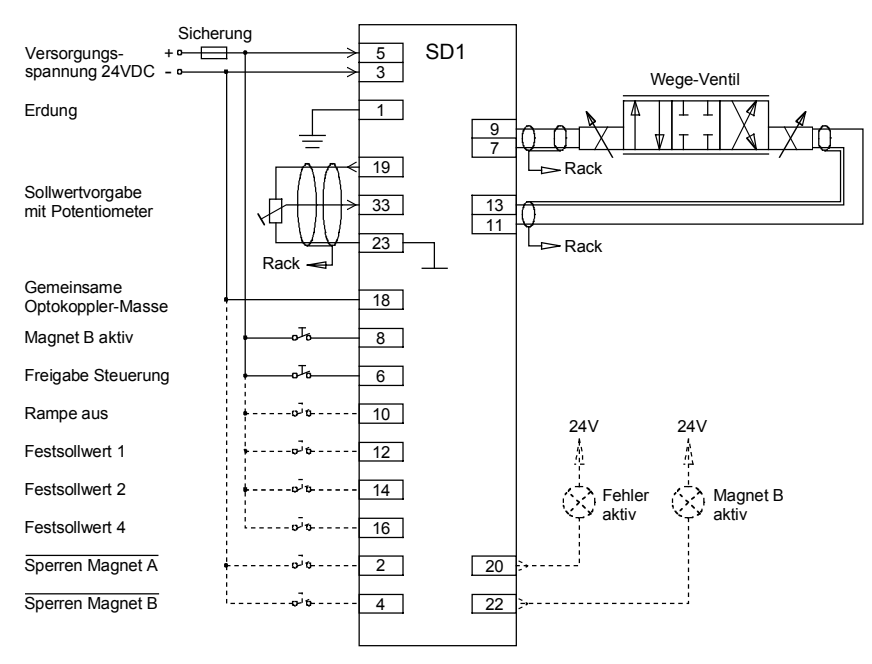

#### **6.3.2 Betriebsart 4**

- +10VDC Spannungssollwert über Potentiometer
- digitale Eingänge mit Schalter ohne galvanische Trennung

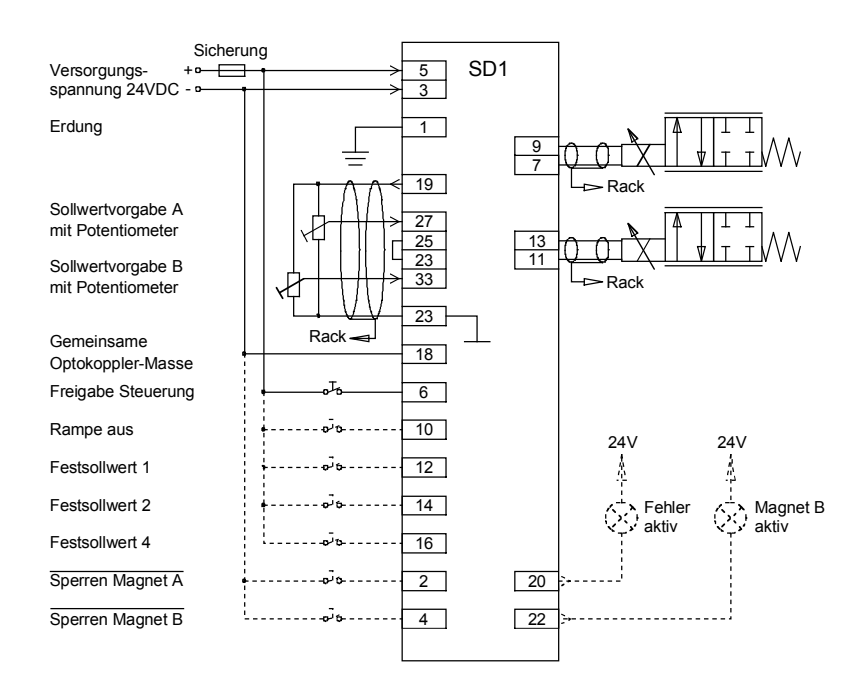

<span id="page-15-0"></span>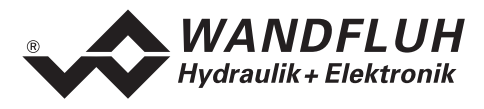

# **7 Einstellungen**

#### **Bitte beachten Sie den Abschnitt "[Sicherheitsvorschriften"](#page-6-0) Seite [7.](#page-6-0)**

## **7.1 Einleitung**

- Die System- und Parameter-Einstellungen können je nach Kartenversion über die RS232 Schnittstelle mittels dem Bedienterminal MTG02 bzw. der PC-Terminalsoftware TESO oder der PC-Parametriersoftware PASO gemacht werden
- Angaben über die Bedienung mittels Bedienterminal MTG02 bzw. PC-Terminalsoftware TESO finden Sie im Abschnitt ["Ringmenu Aufbau"](#page-26-0) Seite [27](#page-26-0).
- Angaben über die Installation und Bedienung der PC-Parametriersoftware PASO finden im Sie Abschnitt "[PASO Installation und Bedienung"](#page-27-0) Seite [28](#page-27-0).
- Die folgende Einstellanleitung basiert auf der Menu-Reihenfolge der PC-Parametriersoftware PASO. Um die entsprechenden Punkte bei der Version mit Bedienterminal MTG02 bzw. PC-Terminalsoftware TESO zu finden, ist jeweils der entsprechende Ringmenu-Aufbau angegeben.
- **Je nach Softwareversion und angeschlossenem Kartentyp können gewisse Einstellungen gesperrt sein**

## **7.2 Allgemein**

Damit einige der unten aufgeführten Menus bzw. Unter-Menus angewählt werden können, muss zuerst ein Parametersatz zur Bearbeitung im Speicher vorliegen oder ein neuer muss angelegt werden. Dazu muss einer der folgenden Befehle ausgeführt werden:

- Datei Neu
- Datei Laden
- PASO starten mit aktiver Verbindung zum Verstärker (in diesem Fall werden die Daten vom Verstärker geladen)

## **7.3 Hinweise für Erst-Inbetriebnahme**

- Stromversorgung anschliessen, Verstärker noch ausgeschaltet lassen
- Hydraulischer Antrieb abschalten (Hydraulik ausgeschaltet)
- Anschlüsse sorgfältig überprüfen
- Stromversorgung einschalten
- Kommunikation mit PASO aufbauen (PC und Verstärker mit RS232-Kabel verbinden und PASO starten)
- Im Menu "Konfiguration" die richtigen Eingänge für den Sollwert wählen
- Die Antriebsströme der Ventile im Menu Parameter\_Ventile setzen

## **7.4 Datei - Menu (nur PASO - Variante)**

Im Datei-Menu befinden sich die Menupunkte die das Dateihandling, und das Drucken der Parameter betreffen. Im "On Line Modus" sind einige dieser Menupunkte gesperrt.

#### **7.4.1 Datei\_Neu**

Dieser Menupunkt ist nur im "Off Line Modus" aktiv.

Mit diesem Befehl kann eine neue Datei eröffnet werden. Es erscheint ein Auswahlfenster, in welchem die gewünschte Funktion vom PASO gewählt werden kann. Die gewählte Funktion sollte der Funktion der angeschlossenen digitalen Karte entsprechen. Alle Parameterwerte werden auf Standardwerte gesetzt. Es können nun die gewünschten Werte eingegeben werden.

#### **7.4.2 Datei\_Laden...**

Dieser Menupunkt ist nur im "Off Line Modus" aktiv.

Mit diesem Befehl wird eine bestehende Datei aus einem Datenträger geöffnet. Zuerst erscheint das Datei-Auswahlfenster. In diesem Fenster kann die gewünschte Datei ausgewählt und mit "OK" geöffnet werden. Entspricht die Funktion der gewählten Datei nicht der aktuellen Funktion vom PASO, so erscheint ein

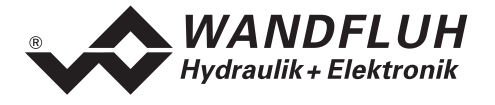

Hinweis. Es kann nun gewählt werden, ob der Vorgang abgebrochen werden soll oder ob die aktuelle Funktion vom PASO der neuen Funktion der gewählten Datei angepasst werden soll. Die Parameterwerte können nun unter den Menupunkten "Konfiguration" oder "Parameter" nach Bedarf editiert und geändert werden.

#### **7.4.3 Datei\_Speichern**

Mit diesem Befehl werden die Parameter auf einen Datenträger gespeichert. Es werden alle Parameterwerte aller Eingabefenster unter dem aktuellen Dateinamen abgespeichert. Ist noch kein Dateiname festgelegt, d.h. der Dateiname ist 'noname', so erscheint zuerst das Datei-Auswahlfenster (siehe unter "Datei\_Speichern unter...")

#### **7.4.4 Datei\_Speichern unter...**

Mit diesem Befehl werden die Parameter auf einen Datenträger gespeichert. Es werden alle Parameterwerte aller Eingabefenster unter dem eingegebenen Dateinamen abgespeichert.

Zuerst erscheint das Datei-Auswahlfenster (siehe "Datei Laden"). In diesem Fenster kann der gewünschte Dateiname eingegeben werden. Wird der Dateiname ohne Erweiterung eingegeben, so wird automatisch die Erweiterung ".par" vergeben. Nach dem Betätigen der Taste "Speichern" erscheint das Datei-Info Fenster (siehe "Datei Datei-Info"). In diesem Fenster können die gewünschten Einträge gemacht werden. Mit der Taste "Speichern" wird die Datei unter dem gewählten Dateinamen endgültig gespeichert. Mit der Taste "Abbrechen" wird zum Dateifenster zurückgewechselt.

#### **7.4.5 Datei\_Drucken...**

Mit diesem Befehl werden die aktuellen Parameter in ASCII Textformat gedruckt. Das Datei Drucken Fenster wird geöffnet. In diesem Fenster kann gewählt werden, ob der Druckvorgang auf einen Drucker oder in eine Datei stattfinden soll.

Soll die Ausgabe auf einen Drucker erfolgen, so wird das Windows Drucker Auswahlfenster geöffnet. **In diesem Fenster wählen Sie bitte nicht "Drucken in Datei".** Sonst ist möglicherweise ein neuer Programmstart erforderlich, und allfällige nicht gespeicherte Daten gehen verloren.

Soll die Ausgabe in eine Datei erfolgen, so erscheint das Datei-Auswahlfenster. In diesem Fenster kann der gewünschte Dateiname angegeben werden. Wird der Dateiname ohne Erweiterung eingegeben, so wird automatisch die Erweiterung ".txt" vergeben.

#### **7.4.6 Datei-Info**

Mit diesem Befehl wird die Dateiinformation einer bestehenden Datei angezeigt. Eine Dateiinformation besteht aus folgenden Teilen:

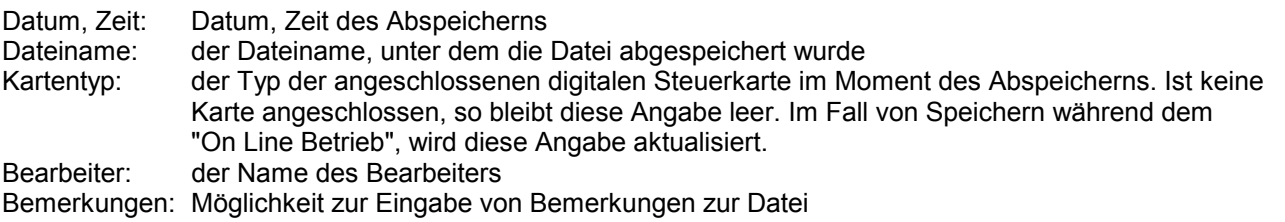

Erscheint das Datei-Info Fenster bei der Ausführung des Befehls "Datei\_Speichern", so können in die verschiedenen Felder die entsprechenden Eingaben vorgenommen werden (mit Ausnahme der Felder "Datum", "Zeit", "Dateiname" und "Kartentyp", die nicht editiert werden können). Erscheint das Datei-Info Fenster bei der Ausführung des Befehls "Datei Datei-Info", so können die verschiedenen Felder nicht editiert werden.

#### **7.4.7 Datei\_Off Line (On Line)**

#### **Off Line**

Mit diesem Befehl wird die Verbindung mit dem Verstärker abgebrochen. Alle Menupunkte die eine

<span id="page-17-0"></span>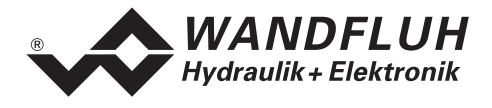

Kommunikation mit dem Verstärker erfordern, werden gesperrt. Die PASO Software läuft jetzt im "Off Line Modus" ab. Das Laden, Speichern und die Bearbeitung von Parameterdateien ist in diesem Modus möglich. **On Line**

Mit diesem Befehl wird die Verbindung mit dem Verstärker hergestellt. Die Kommunikation mit dem Verstärker wird kurz geprüft. Funktioniert die Verbindung, so hat der Anwender die Wahl die Parameter vom Verstärker zu übernehmen, oder die Parameter auf den Verstärker zu übertragen. Während der Übertragung der Parameter hat der Anwender die Möglichkeit abzubrechen.

Bevor Parameter auf den Verstärker übertragen werden, wird geprüft ob die Version des Verstärkers die Parameterwerte unterstützt. Wenn nicht, so folgt eine Meldung und die Übertragung auf den Verstärker ist nicht möglich.

Wurden die Parameter vom Verstärker übernommen, so werden die Parameter kurz überprüft. Sind ein oder mehrere Parameter ausserhalb der Toleranz, werden Standardwerte zugewiesen und es folgt eine Meldung. Ist die Übertragung erfolgreich und die Überprüfung fehlerfrei, so läuft die Software anschliessend im "On Line Modus" ab. Das Laden von Parameterdateien ist in diesem Modus nicht möglich.

#### **7.4.8 Datei\_Beenden**

Mit diesem Befehl wird die PC-Parametriersoftware PASO beendet. Wurden Parameterdaten verändert und noch nicht gespeichert, so erscheint die Frage, ob diese Daten noch gespeichert werden sollen. Beim Beenden werden die aktuellen Daten aus dem Konfigurationsfenster mit abgespeichert.

## **7.5 Festsollwerte - Menu**

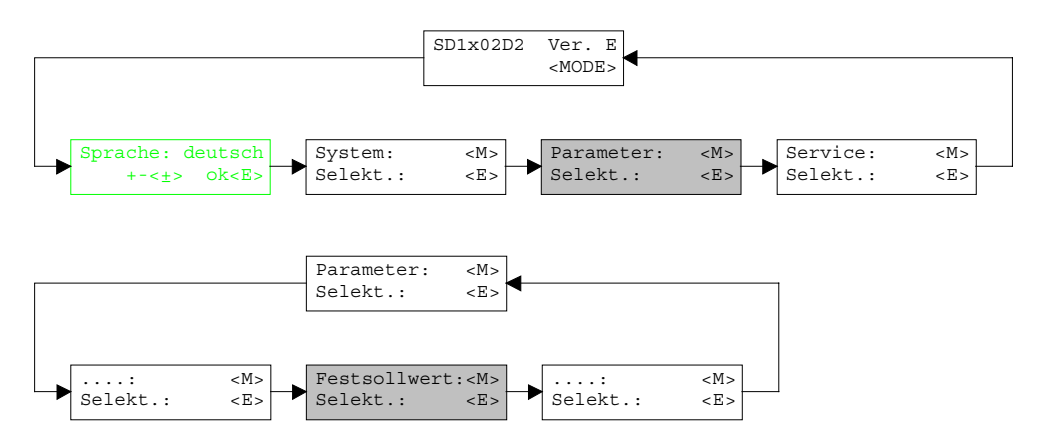

Sobald einer der Festsollwerte 1 - 7 angewählt ist, wird dieser anstelle des externen Sollwertes auf die Magnet gegeben.

#### **7.5.1 Generator**

In diesem Fenster werden alle Einstellungen der Festsollwerte vorgenommen.

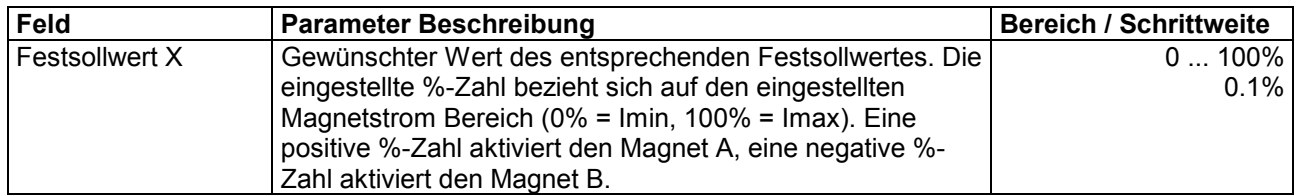

<span id="page-18-0"></span>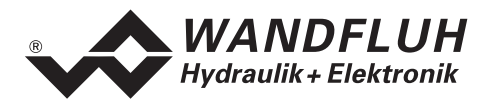

## **7.6 Parameter - Menu**

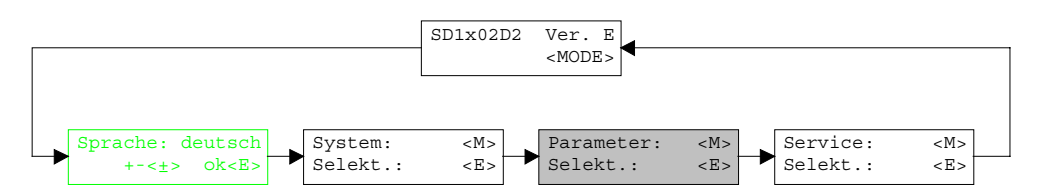

Im Parameter-Menu werden alle Parameter-Werte des Verstärkers eingestellt.

#### **7.6.1 Parameter\_Ventile**

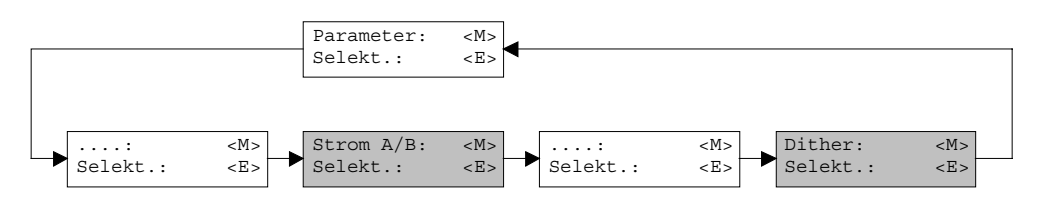

In diesem Fenster werden alle ventilspezifischen Einstellungen gemacht

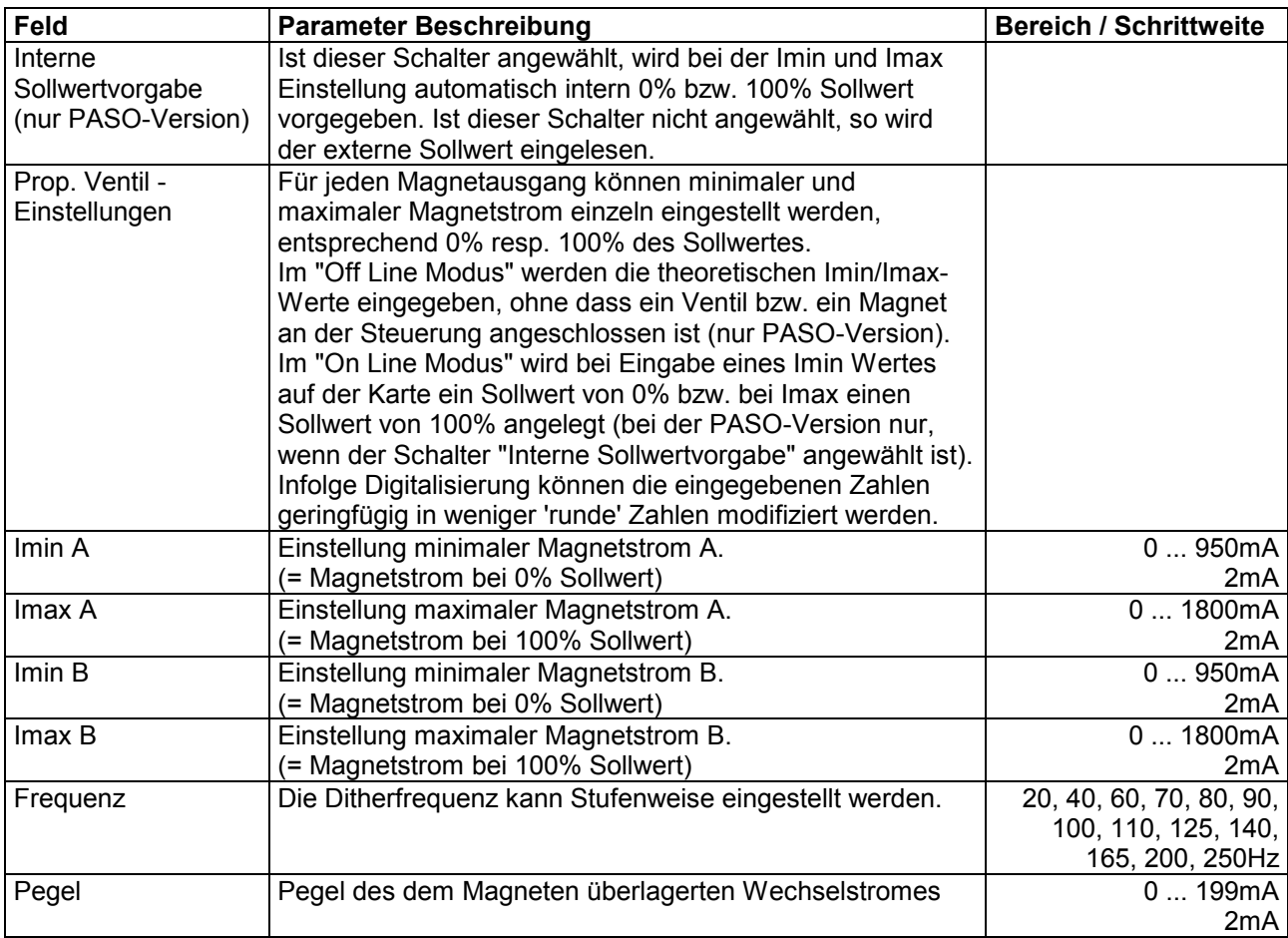

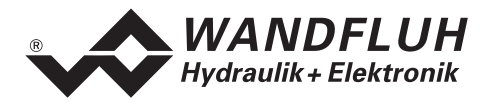

#### **7.6.2 Parameter\_Analogeingang**

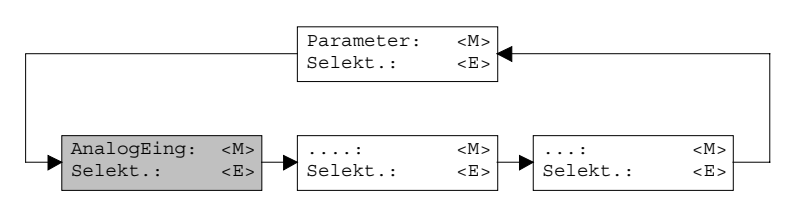

Je nach den Einstellungen vom Menu "Konfiguration\_System" können gewisse Einstellungen gesperrt sein.

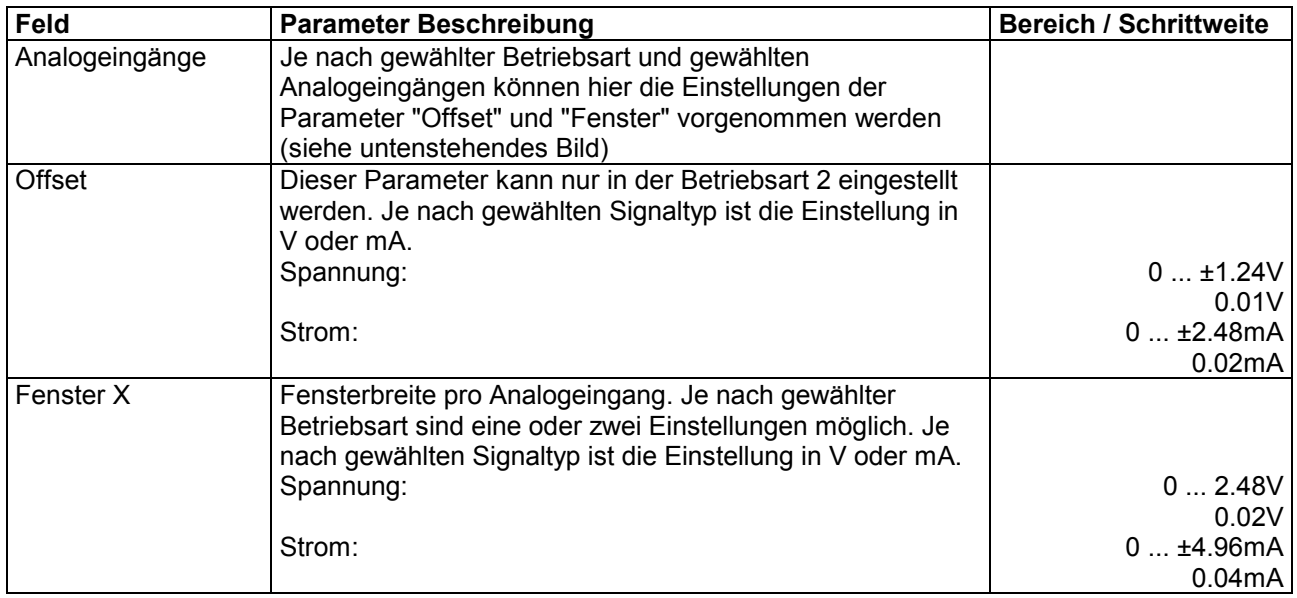

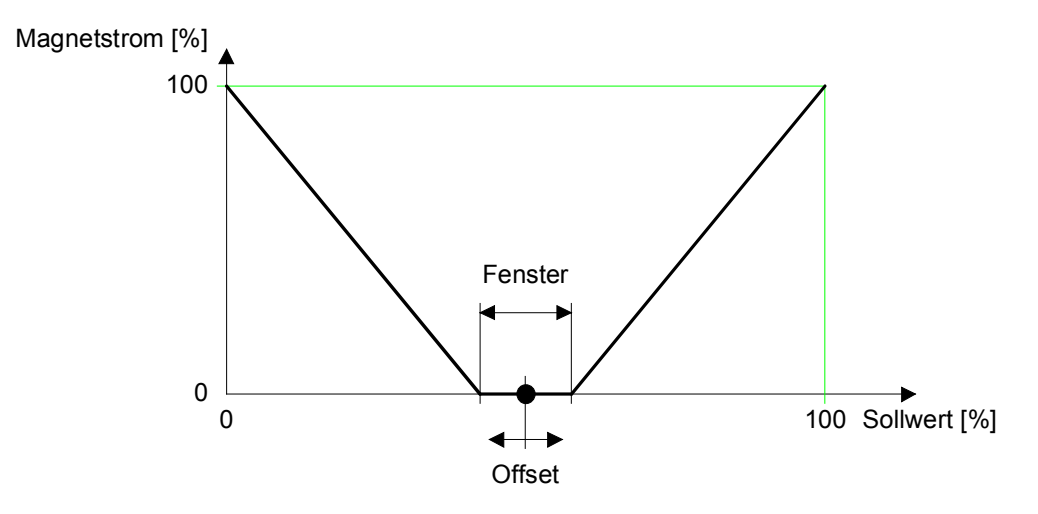

<span id="page-20-0"></span>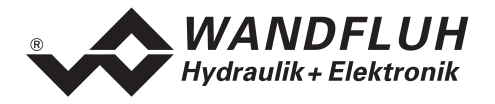

#### **7.6.3 Parameter\_Rampen**

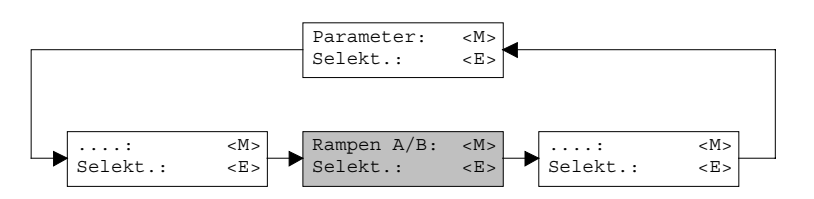

In diesem Fenster werden alle Einstellungen der Rampenfunktion vorgenommen.

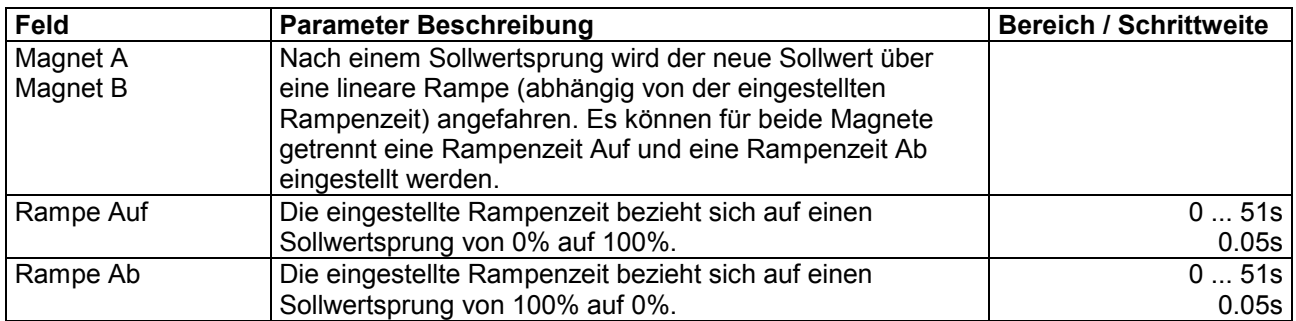

#### **7.6.4 Parameter\_Speichern (nicht PASO-Version)**

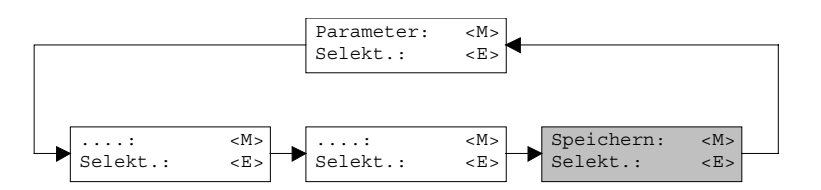

Mit diesem Befehl werden die eingestellten Parameter im nicht flüchtigen Speicher (EEPROM) auf dem Verstärker abgespeichert. Bei der PASO-Version geschieht dies automatisch beim Verlassen eines Eingabefensters mit der Taste "OK".

## **7.7 Konfigurations - Menu**

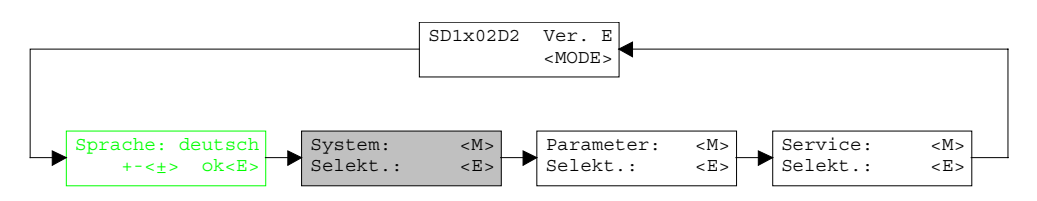

Im Konfigurations Menu werden alle Einstellungen vorgenommen, welche die Funktion des Verstärkers betreffen.

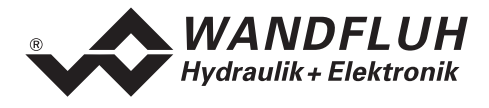

## **7.7.1 Konfiguration\_System**

In diesem Fenster wird die Grundfunktion des Verstärkers eingestellt.

Bei der Version mit Bedienterminal MTG02 bzw. PC-Terminalsoftware TESO erscheint eine Passwortabfrage. Als Pass die Tasten "+" und "-" nacheinander drücken.

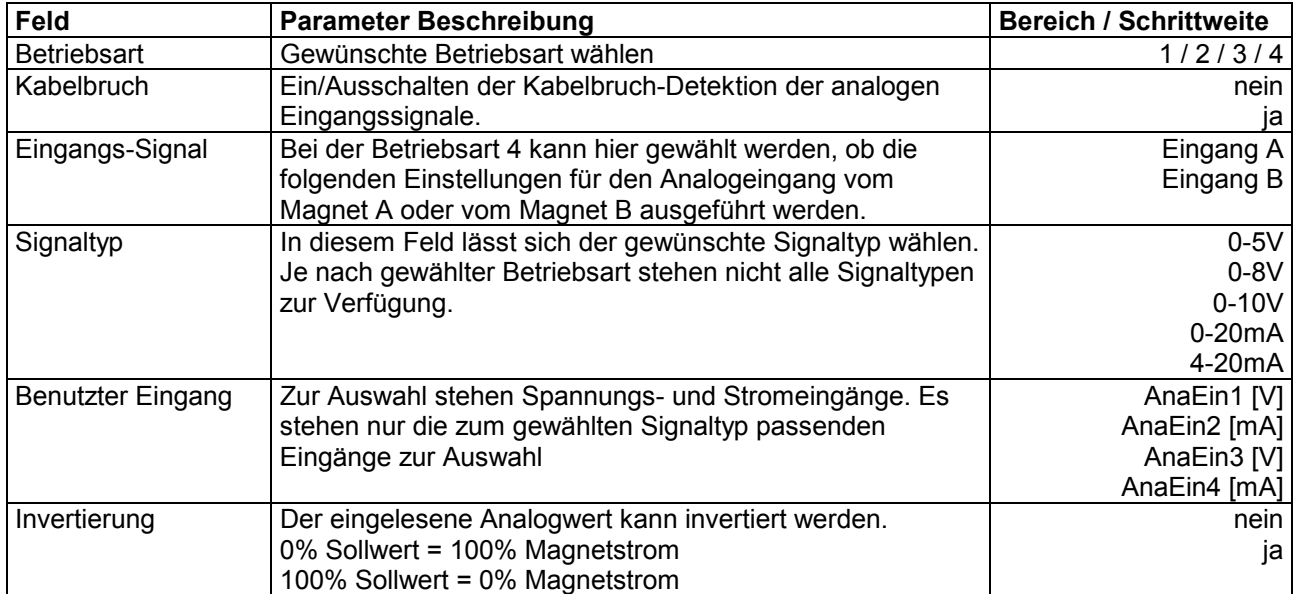

Beim Schliessen des Fenster mit der Taste "OK" wird geprüft, ob für den Eingang A und den Eingang B der benutzte Eingang verschieden ist. Wenn nicht, erscheint eine Fehlermeldung und das Fenster kann nicht verlassen werden.

#### **7.7.2 Konfiguration\_Digitale E/A**

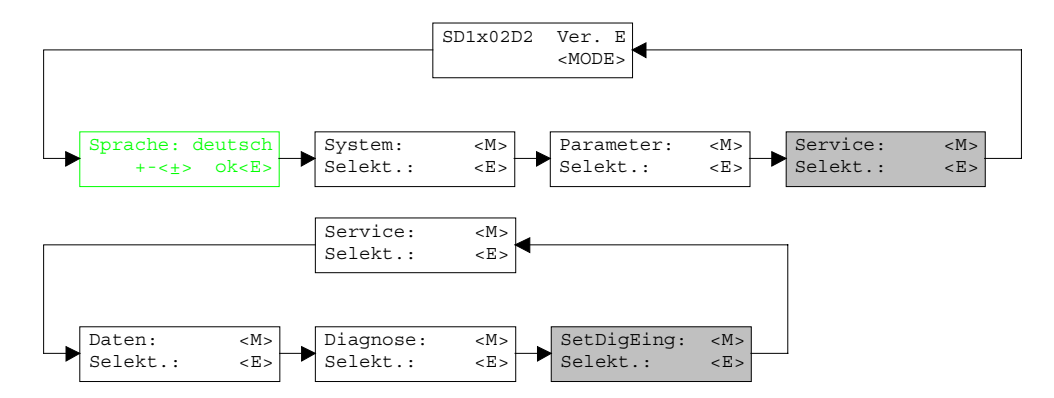

Mit diesem Befehl werden die digitalen Eingänge des angeschlossenen Verstärkers aktiviert, nicht aktiviert oder freigegeben.

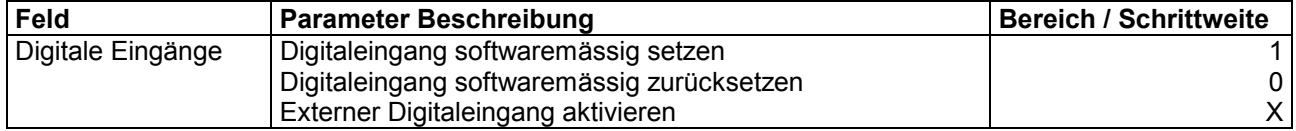

<span id="page-22-0"></span>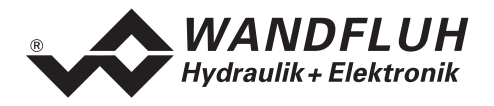

#### **7.7.3 Konfiguration\_Werkseinstellung laden**

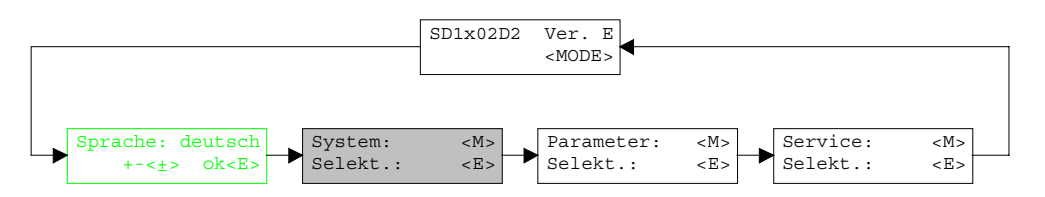

Mit diesem Befehl werden die im EPROM auf dem angeschlossenen Verstärker abgespeicherten Werkseinstellungsparameter geladen und bei der PASO-Variante zum PC eingelesen.

#### **7.7.4 Konfiguration\_Schnittstelle (nur PASO - Variante)**

Mit diesem Befehl kann der serielle Ausgabeport für die Kommunikation zum angeschlossenen Verstärker gewählt werden. Diese Einstellung wird automatisch in die Datei "konfig.kon" abgespeichert und beim Neustart übernommen.

Ist die Software im "On Line Modus" wird die Kommunikation auf Betätigung der "OK"-Taste abgebrochen. Ist die Software im "Off Line Modus" so erscheint ein Bestätigungsfenster mit der Frage ob die Kommunikation mit dem Verstärker geprüft werden soll. Wenn die Kommunikation funktioniert, wird eine entsprechende Meldung ausgegeben und lässt sich über den Menupunkt Datei\_On Line eine Verbindung mit dem Verstärker herstellen.

Wenn keine Kommunikation aufgenommen werden kann (Übertragung gestört oder keine Verstärkerkarte angeschlossen), so erscheint eine Fehlermeldung. Alle Menupunkte und Taste, die eine Aktion im Zusammenhang mit der Kommunikation beinhalten, werden dann gesperrt.

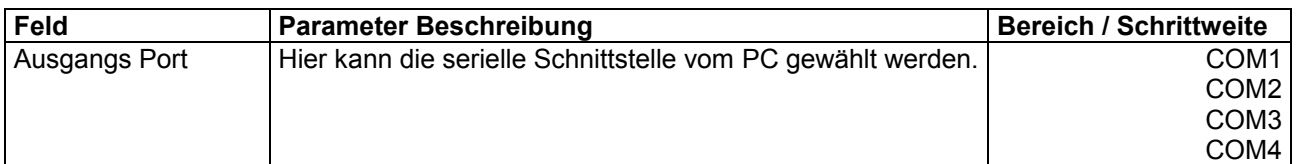

#### **7.7.5 Konfiguration\_Sprache**

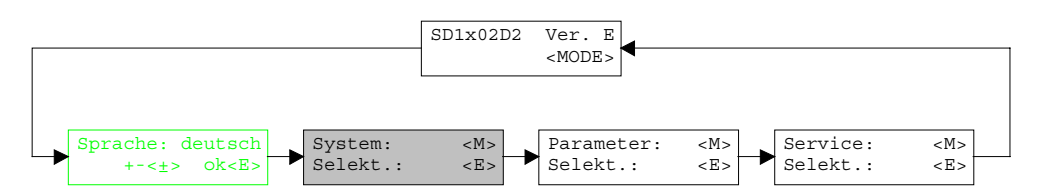

In diesem Fenster kann die Sprache gewählt werden, mit welcher das Menu beschriftet sein soll. In der Version mit Bedienterminal MTG02 bzw. PC-Terminalsoftware TESO erscheint die Sprachwahl bei einem Neustart des Verstärkers automatisch. Während dem Betrieb kann die Sprache jederzeit im Menu "System" geändert werden. In der PASO-Version wird diese Einstellung automatisch in die Datei "konfig.kon" abgespeichert und beim Neustart übernommen.

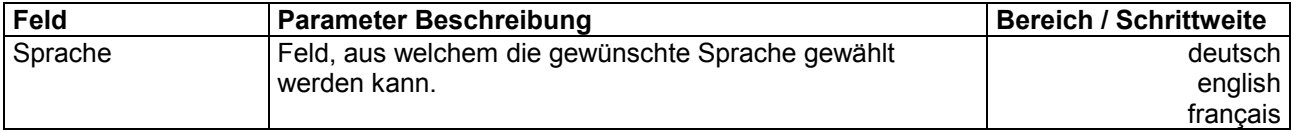

<span id="page-23-0"></span>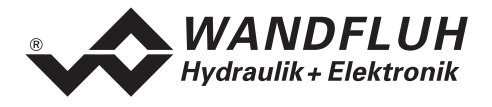

#### **7.8 Analyse - Menu**

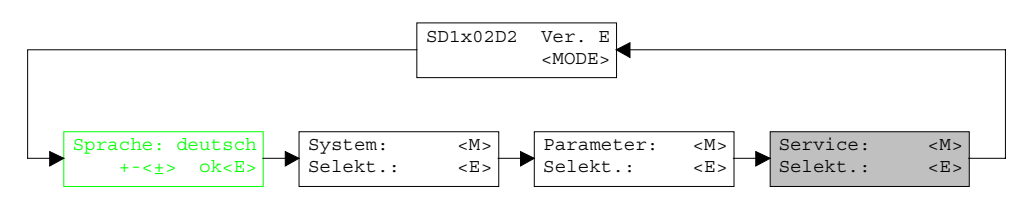

Im Analyse-Menu können Messwerte und ev. vorhandene Fehler auf dem angeschlossenen Verstärker online angezeigt werden.

#### **7.8.1 Analyse\_Daten**

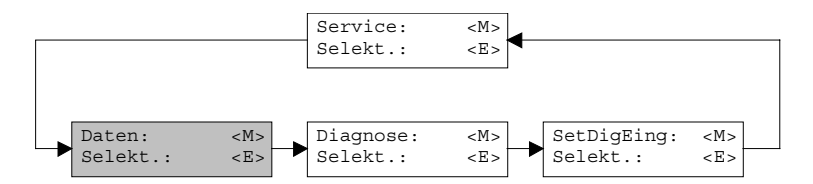

Dieser Menupunkt ist nur im "On Line Modus" aktiv.

Mit diesem Befehl werden alle relevanten Daten des angeschlossenen Verstärkers eingelesen und angezeigt. Die Werte werden laufend (online) aktualisiert.

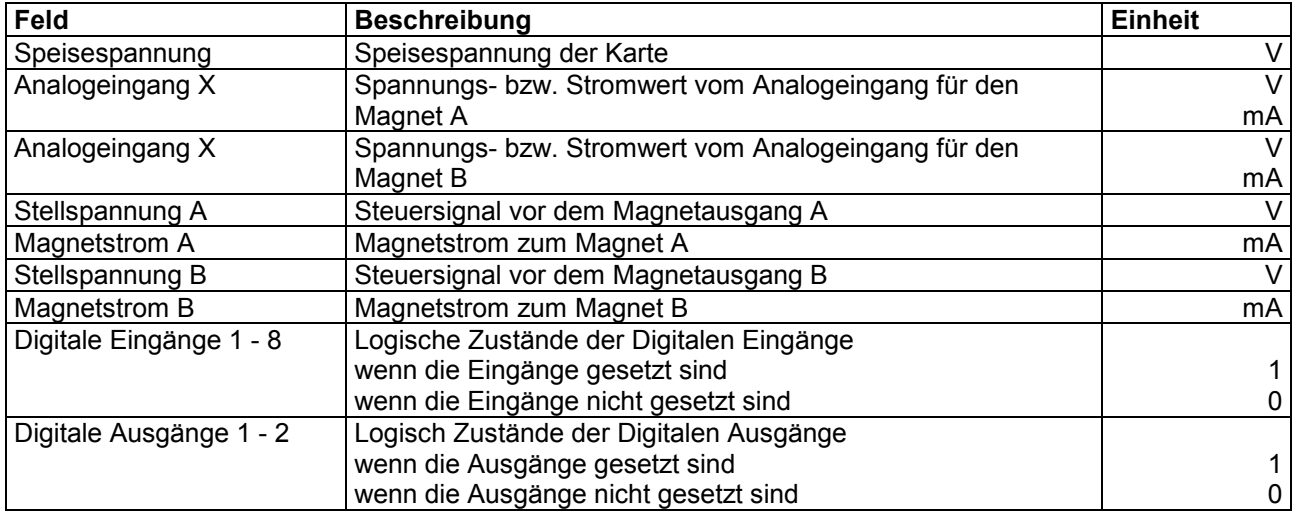

#### **7.8.2 Analyse\_Diagnose**

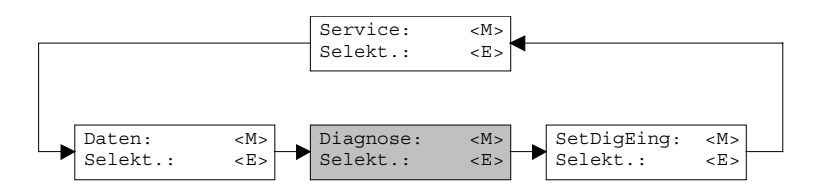

Mit diesem Befehl werden eventuell vorhandene Fehler auf der angeschlossenen Steuerkarte angezeigt. Der Fehler wird einmal eingelesen und angezeigt. Bei der Version mit Bedienterminal MTG02 bzw. PC-Terminalsoftware TESO wird nur der Text in der Spalte "Diagnose" angezeigt. Um eine genaue Analyse des entsprechenden Fehlers zu machen, muss die Betriebsanleitung konsultiert werden. Bei der PASO-Version wird eine komplette Beschreibung der Fehlerursache und der Fehlerbehebung angezeigt.

<span id="page-24-0"></span>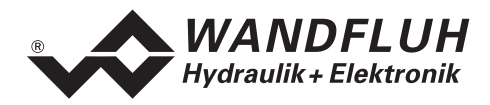

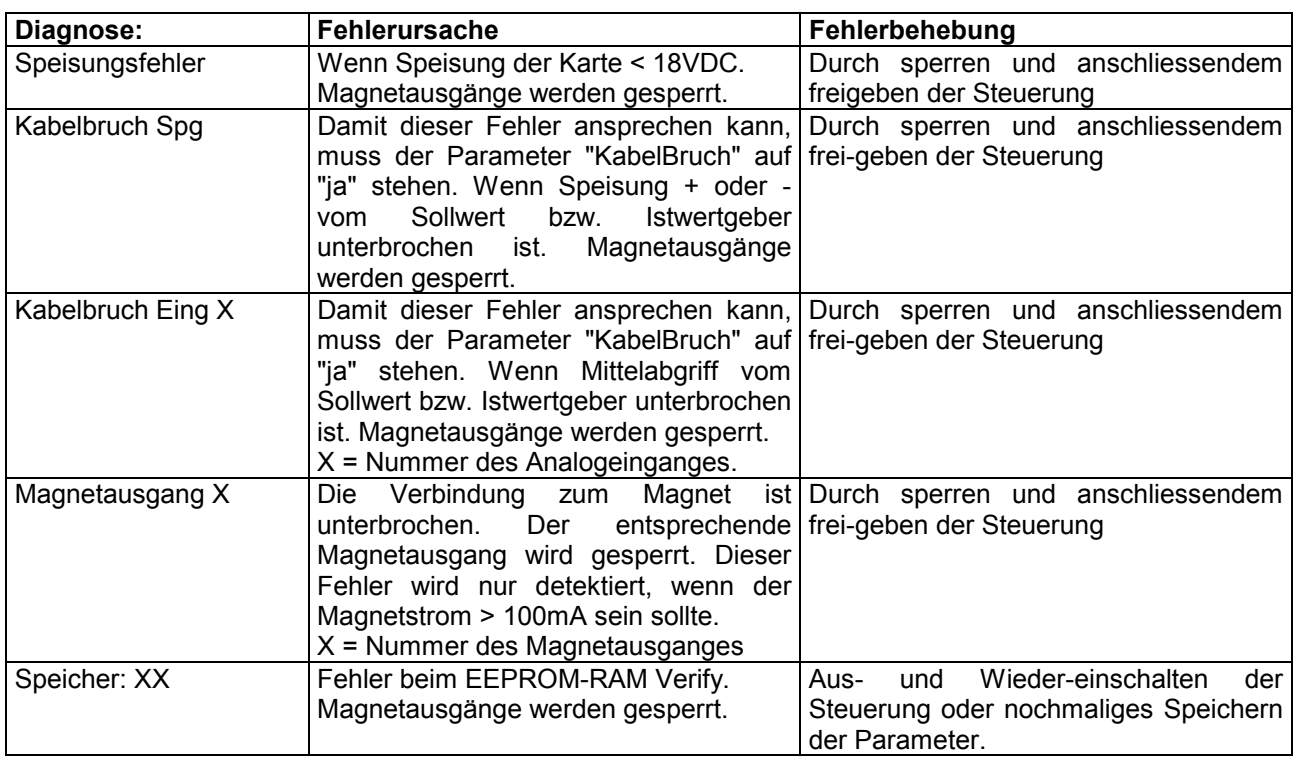

## **7.9 Hilfe - Menu (nur PASO - Variante)**

Die PASO-Hilfe basiert auf dem Standard Windows-Hilfe Aufbau.

#### **7.9.1 Hilfe\_Funktionsbeschreibung**

Es erscheint eine allgemeine Beschreibung der Funktion des Verstärker.

#### **7.9.2 Hilfe\_Inhalt**

Es erscheint das Inhaltsverzeichnis der PASO-Hilfe.

#### **7.9.3 Hilfe\_Index**

Es erscheint das Indexverzeichnis der PASO-Hilfe.

#### **7.9.4 Hilfe\_Karten Identifikation**

Dieser Menupunkt ist nur im "On Line Modus" aktiv. Hier werden die aktuelle Version der Hardware und der Software aus dem angeschlossenen Verstärker gelesen und angezeigt.

#### **7.9.5 Hilfe\_Info**

Info über PASO und deren Version.

<span id="page-25-0"></span>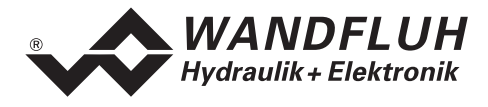

# **8 System läuft nicht**

In diesem Kapitel werden die allgemein möglichen Fehler und die Vorgehensweisen zur Fehlerbehebung aufgelistet und erklärt.

## **8.1 Vorgehen**

Die folgende Checkliste kann bei Problemfällen zur Hilfe genommen werden.

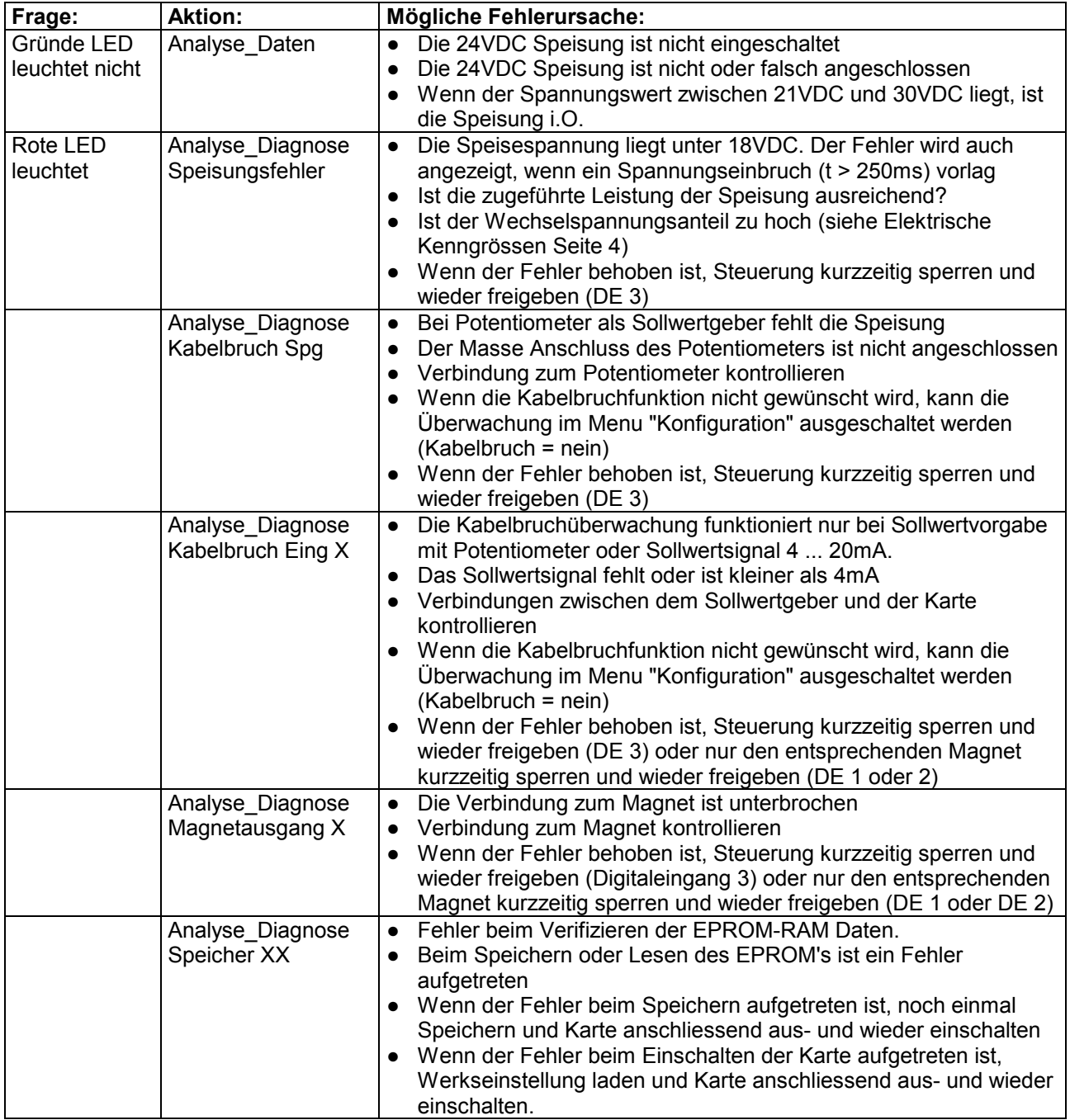

<span id="page-26-0"></span>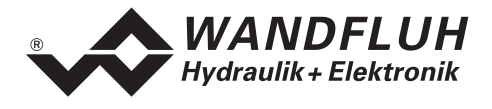

# **9 Ringmenu Aufbau**

Die Bedienung über die Tastatur/Display oder das Bedienterminal MTG02 bzw. die PC-Terminalsoftware TESO erfolgt mittels einer Ringmenu Struktur.

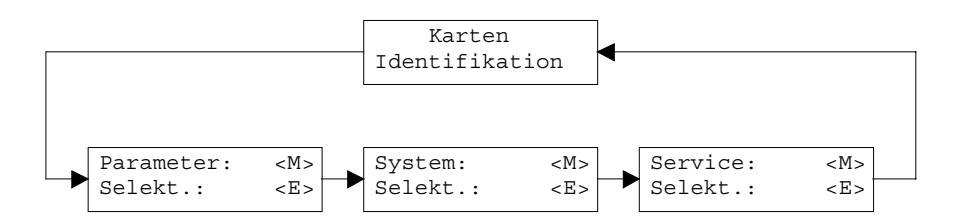

Mit der Taste "MODE" gelangt man von einem Menupunkt zum nächsten. Alle vorhandenen Menupunkte sind im Abschnitt [7](#page-15-0) "[Einstellungen"](#page-15-0) mit der Numerierung 7.x aufgeführt.

Mit der Taste "ENTER" gelangt man vom jeweiligen Menupunkt in den entsprechenden Untermenupunkt:

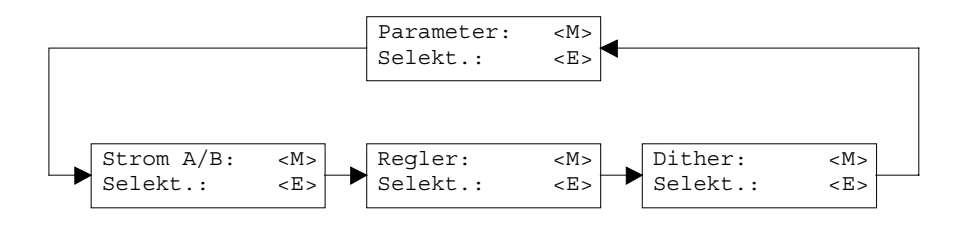

Mit der Taste "MODE" gelangt man von einem Untermenupunkt zum nächsten. Alle vorhandenen Untermenupunkte sind im Abschnitt [7 "Einstellungen"](#page-15-0) mit der Numerierung 7.x .x aufgeführt. Mit der Taste "ENTER" gelangt man in den entsprechenden Parameterast:

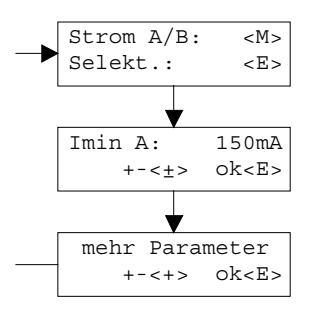

Mit den Tasten "+" und "-" kann der gewünschte Wert eingestellt werden. Mit der Taste "ENTER" gelangt man zum nächsten Parameterwert. Alle vorhandenen Parameter sind im Abschnitt [7 "Einstellungen"](#page-15-0) in der Spalte "Feld" aufgeführt.

Die genaue Beschreibung der einzelnen Befehle und Parameter erfolgt im Abschnitt [7](#page-15-0) "[Einstellungen"](#page-15-0) von diesem Handbuch.

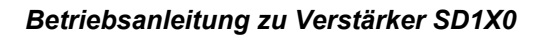

<span id="page-27-0"></span>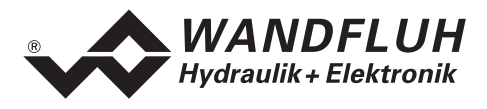

# **10 PASO Installation und Bedienung**

Die Parametriersoftware PASO dient der Parametrierung und Diagnose von digitalen Steuerkarten der Firma WANDFLUH AG. Die Software bietet eine Bedieneroberfläche, über welche mittels Tastatur oder Maus alle Einstellungen leicht vorgenommen werden können. Die Kommunikation zur digitalen Steuerkarte erfolgt über eine serielle RS232-Schnittstelle.

**Die Parametriersoftware PASO ist nur in Zusammenhang mit einer digitalen Steuerkarte der Firma WANDFLUH AG einsetzbar. Vorgängig ist die Betriebsanleitung der angeschlossenen digitalen Steuerkarte genau zu studieren.**

## **10.1 PASO Systemvoraussetzungen**

Eine Beschreibung der verschiedenen PASO Versionen befindet sich in der Datei "history.pdf". Diese Datei wird in das Verzeichnis kopiert, in welchem das PASO installiert wird.

Um die Parametriersoftware PASO richtig einsetzen zu können, muss ein IBM-kompatibler PC mit folgenden Voraussetzungen vorhanden sein:

- Prozessor 486 oder höher, min. 33MHz, min. 8 MB RAM Empfohlen: 80586 66MHz oder höher, 16 MB RAM oder höher
- Freier Harddisk Speicherplatz von min. 4 MB plus Speicherplatz für Programmdateien
- Betriebssystem MS-WINDOWS 95/98, NT 4.0 oder höher
- Grafikkarte Standard VGA oder höher, empfohlene Auflösung 800x600
- mindestens 1 serielle RS232-Schnittstelle (bei Laptops bzw. Notebooks ohne serielle Schnittstelle kann dies über eine PCMCIA-Karte realisiert werden)
- serielles RS232 Kabel 1:1 (RxD und TxD nicht gekreuzt)

## **10.2 PASO Installation**

Die PASO Software kann über das Internet gratis heruntergeladen werden (www.wandfluh.com/Download => PASO ED1/SD1 => Download Programmdateien) oder wird auf Wunsch auf einer Installations-CD geliefert.

Die Installation der Parametriersoftware PASO erfolgt dann mit dem Aufruf der Datei "setupPasoEd1vxxxx.exe", wobei "xxxx" für die aktuelle Version steht (z.B. setupPasoEd1v3000.exe, siehe auch Versionsverzeichnis). Ein Installationsprogramm übernimmt dann die vollständige Installation von PASO. Dazu muss der Windows Installer vorhanden sein. Dieser ist normalerweise Bestandteil der Windows Umgebung. Sollte dies nicht der Fall sein, kann auf der Microsoft Webseite heruntergeladen werden.

Ist schon eine PASO Software auf dem Rechner installiert, so kann gewählt werden, ob die existierende Version überschrieben oder gelöscht werden soll.

Für alle Standardkarten (Verstärker, Lageregler, Druck/Volumenstromregler und Lageregler PLUS) sind die jeweiligen Hilfedateien im Installationsprogramm integriert und werden automatisch installiert. Für die Spezialtypen ED1AE, ED1AF, ED1AG, ED1AP, SD1AY und SD1BA können die Hilfedateien über das Internet heruntergeladen werden (www.wandfluh.com/Download => PASO ED1/SD1 => Download Hilfedateien für Spezialtypen)

## **10.3 PASO Verbindung zur digitalen Steuerkarte**

Die Verbindung zwischen dem PC, auf dem die Parametriersoftware PASO installiert ist, und der digitalen Steuerkarte erfolgt über die serielle RS232-Schnittstelle. Dazu muss ein 1:1 Kabel (RxD und TxD nicht gekreuzt) an den gewünschten Ausgabeport am PC und dem RS232 Stecker auf der digitalen Steuerkarte angeschlossen werden.

<span id="page-28-0"></span>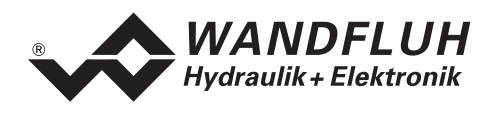

Die Parametriersoftware PASO läuft in einem von zwei Modi ab:

- Im "Off Line"-Modus ist eine Bearbeitung der Parameterdateien möglich. Die Kommunikation mit der digitalen Steuerkarte ist nicht aktiv. Eine Verbindung ist nicht erforderlich.
- Im "On Line"-Modus wird aktiv mit der digitalen Steuerkarte kommuniziert. Jede Änderung wird sofort auf der digitalen Steuerkarte wirksam. In diesem Modus ist das Laden und Bearbeiten von Dateien nicht möglich. Lediglich das Abspeichern der momentan aktiven Parameter in eine Datei ist freigegeben.

Der Wechsel zwischen den beiden Modi findet über den Menupunkt "Datei\_On Line gehen/Off Line gehen" statt. Bei einer Kommunikationsstörung ist die Kontrolle der digitalen Steuerkarte nicht mehr gewährleistet. Es folgt eine Fehlermeldung und die PASO Software schaltet sich selbständig in den "Off Line"-Modus.

Beim Aufstarten der Parametriersoftware PASO wird geprüft, ob eine Kommunikation zur digitalen Steuerkarte möglich ist. Wenn keine Kommunikation aufgebaut werden kann, erscheint eine Fehlermeldung. Der Grund für diese Meldung liegt entweder in einer nicht angeschlossenen oder nicht eingeschalteten digitalen Steuerkarte, oder PASO-seitig ist nicht die selbe Schnittstelle angewählt wie für das Verbindungskabel zur digitalen Steuerkarte benutzt wird. Im letzten Fall antworten Sie mit "nein" und ändern nach erfolgtem Start von PASO die Schnittstelle (siehe Abschnitt "[Konfiguration\\_Schnittstelle \(nur PASO -](#page-22-0) [Variante\)"](#page-22-0) Seite [23](#page-22-0)).

Wird mit "nein" geantwortet, so erscheint eine weitere Meldung und die PASO Software wird in den "Off Line"-Modus gesetzt. Alle Menupunkte und Tasten, die eine Aktion im Zusammenhang mit der Kommunikation beinhalten, werden dann gesperrt. Alle anderen Funktionen der Parametriersoftware PASO, wie die Bearbeitung von Parameterdateien, können ohne Einschränkung verwendet werden. Wird mit "ja" geantwortet, so wird nochmals geprüft, ob nun eine Kommunikation zur digitalen Steuerkarte möglich ist.

Erfolgt der Kommunikationsunterbruch während des Betriebs der Parametriersoftware PASO, so erscheint eine Fehlermeldung und die PASO Software wird in den "Off Line"-Modus gesetzt. Alle Menupunkte und Tasten, die eine Aktion im Zusammenhang mit der Kommunikation beinhalten, sind jetzt gesperrt. **Um wieder eine Kommunikation aufzubauen, muss der Menupunkt "Datei\_On Line gehen" angewählt werden.**

Ist eine Kommunikation zur angeschlossenen Steuerkarte möglich, wird geprüft, ob die aktuelle Funktion vom PASO mit der Funktion der angeschlossenen Steuerkarte übereinstimmt. Wenn ja, werden die Parameter übertragen. Wenn nein, erscheint beim "Übernehmen" die Frage, ob die aktuelle Funktion im PASO angepasst werden soll. Beim "Neu Programmieren" erscheint die Meldung, dass keine Daten übertragen werden können.

#### **10.4 PASO Programmbeschreibung**

Im folgenden Abschnitt wird die Funktion der Parameteriersoftware PASO näher beschrieben.

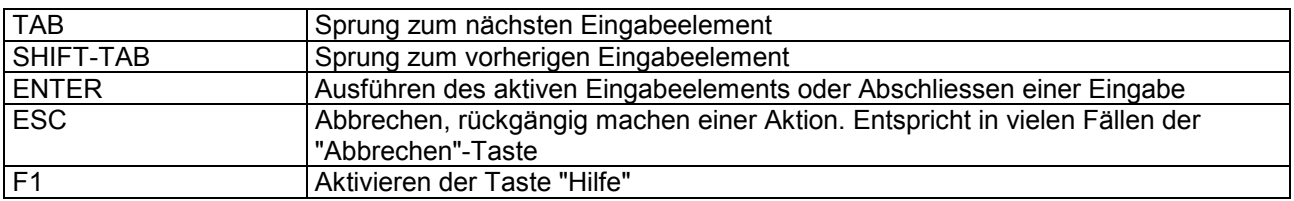

#### **10.4.1 Tastenbeschreibung**

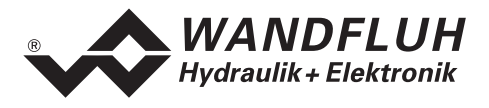

#### **10.4.2 Eingabeelemente**

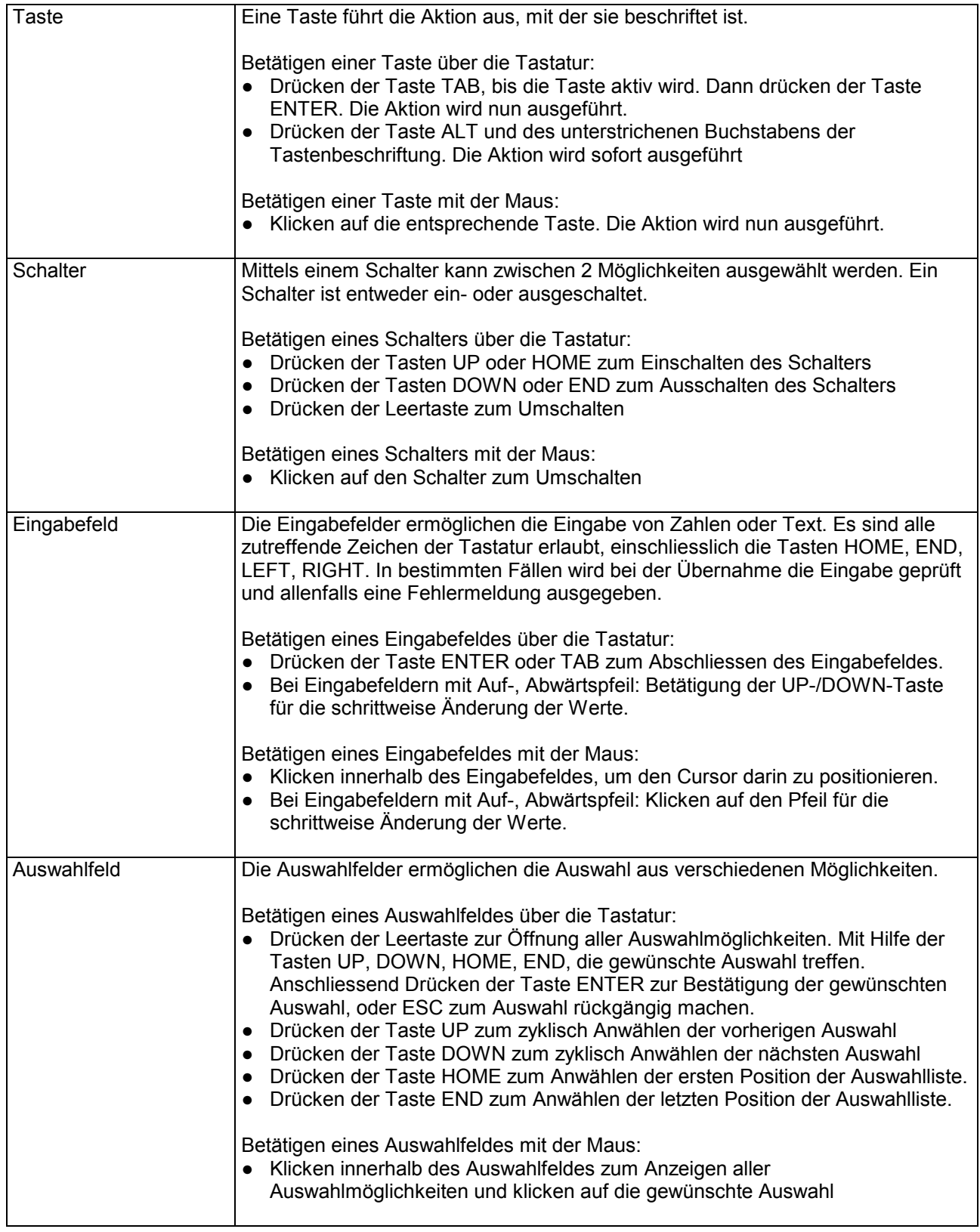

Л

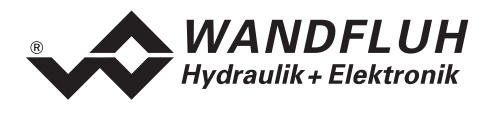

#### **10.4.3 Starten von PASO**

Nach der erfolgreichen Installation kann die Parametriersoftware PASO durch doppelklicken des PASO-Icons gestartet werden. Bestimmte Einstellungen der PASO Software, z.B. die angewählte Schnittstelle, die gewählte Sprache usw. werden in eine Datei "konfig.kon" abgespeichert. Beim ersten Mal Aufstarten von PASO befinden sich in dieser Datei Standardwerte. Im späteren Programmverlauf können diese korrigiert werden.

Nach dem Aufstarten erscheint das Startfenster:

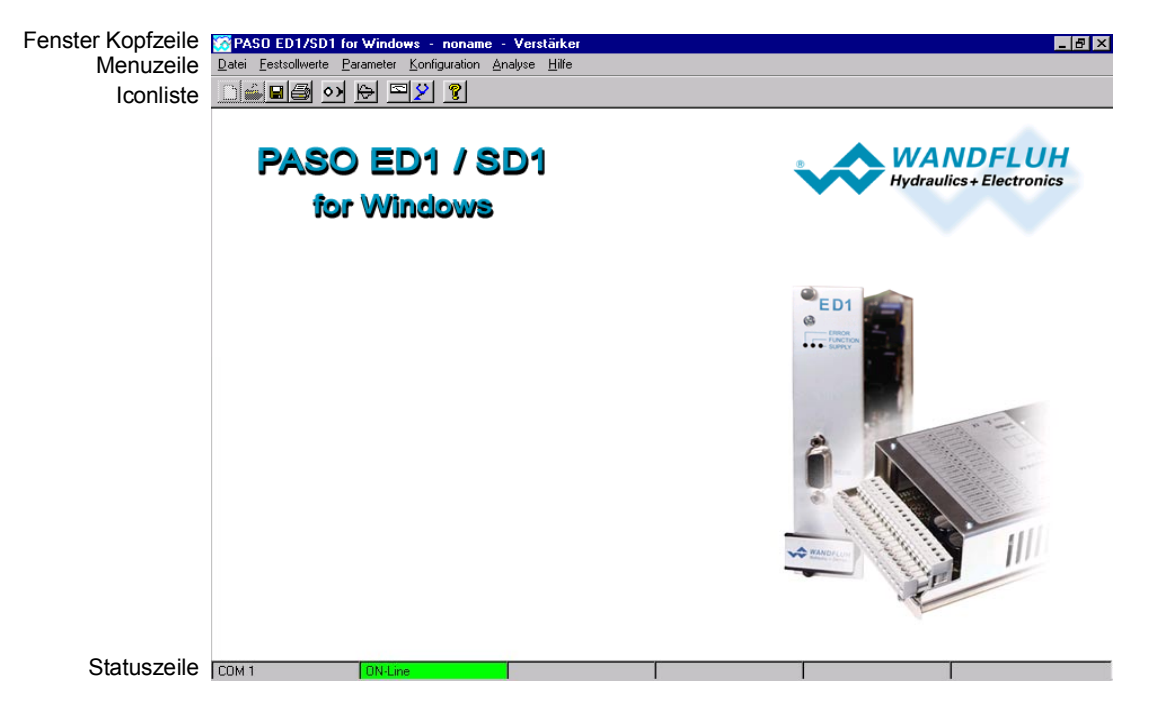

Während des Aufstartens prüft die Parametriersoftware PASO, ob eine digitale Steuerkarte angeschlossen ist. Wenn keine Kommunikation aufgenommen werden kann (Übertragung gestört oder kein digitale Steuerkarte angeschlossen), so erscheint eine Fehlermeldung. Alle Menupunkte und Taste, die eine Aktion im Zusammenhang mit der Kommunikation beinhalten, werden dann gesperrt. Alle anderen Funktionen der Parametriersoftware PASO können ohne Einschränkung verwendet werden.

Ist die Kommunikation störungsfrei, wird geprüft, ob die aktuelle Funktion vom PASO mit der Funktion der angeschlossenen Steuerkarte übereinstimmt. Wenn nein, erscheint die Frage, ob die aktuelle Funktion im PASO angepasst werden soll.

Anschliessend werden die Parameter von der angeschlossenen Steuerkarte geladen und es findet eine Prüfung der Parameterwerte statt. Sind ein oder mehrere Parameter ausserhalb der Toleranz, so erscheint eine entsprechende Meldung und es werden diesen Parametern Standardwerte zugewiesen (siehe Abschnitt "[Grenzwertfehler"](#page-31-0) Seite [32](#page-31-0)). In diesem Fall wird die Kommunikation in den "Off Line"-Modus gesetzt. Die Kommunikation wird über den Menupunkt "Datei\_On Line gehen" wieder aufgenommen. Wählen Sie anschliessend die Option "DSV-Elektronik neu programmieren", damit die korrigierten Werte auf die angeschlossenen Steuerkarte übertragen werden.

Die Menupunkte in der Menuzeile können wie folgt angewählt werden:

- durch Anklicken mit der Maus
- durch Betätigen der Taste "ALT" und des unterstrichenen Buchstabens des Menupunktes
- ist ein Menupunkt angewählt, so kann mit den Tasten "Pfeil Links" und "Pfeil Rechts" zum nächsten Menupunkt und mit den Tasten "Pfeil Oben" und "Pfeil Unten" im Menuauswahlfeld zum nächsten Untermenupunkt gewechselt werden.
- Durch Anklicken des entsprechenden Icons in der Icon-Liste

<span id="page-31-0"></span>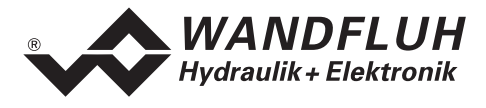

In der Fenster-Kopfzeile wird immer der Name der aktuellen Datei angezeigt. Wurde keine bestehende Datei geladen, oder wurden die Daten nicht in eine Datei abgespeichert, so steht in dieser Zeile "noname". Im weiteren wird in der Fenster-Kopfzeile die aktuelle Funktion vom PASO angezeigt.

In der Statuszeile werden die folgenden aktuellen Zustände angezeigt.

- 1. Feld: Gewählte RS232 Schnittstelle
- 2. Feld: Aktiver Modus (On Line oder Off Line)

#### **10.4.4 Abspeichern der Parameter auf der Steuerkarte**

Jede neue Eingabe wird nach dem Abschliessen des Eingabefeldes (entweder durch drücken der Taste ENTER oder durch das Aktivieren eines anderen Eingabefeldes) sofort zur angeschlossenen Steuerkarte gesendet.

Wird das Eingabefenster mit der Taste "Ok" verlassen, so werden die gemachten Änderungen auf der angeschlossenen Steuerkarte- so abgespeichert, dass sie auch nach einem Ausschalten noch vorhanden sind (nichtflüchtiger Speicher).

Wird das Eingabefenster mit der Taste "Abbrechen" verlassen, so werden die vorher aktiven Werte wieder geladen. Somit werden alle im Eingabefenster gemachten Änderungen rückgängig gemacht.

#### **10.4.5 Grenzwertfehler**

PASO überprüft jeden Parameterwert, der entweder über die serielle Schnittstelle oder aus einer Datei eingelesen wird, auf seine Grenzwerte. Sollte ein Parameterwert kleiner oder grösser als sein erlaubter Wertebereich sein (= Grenzwertüberschreitung), so wird er automatisch auf seinen Default-Wert gesetzt und es erscheint das folgende Fenster:

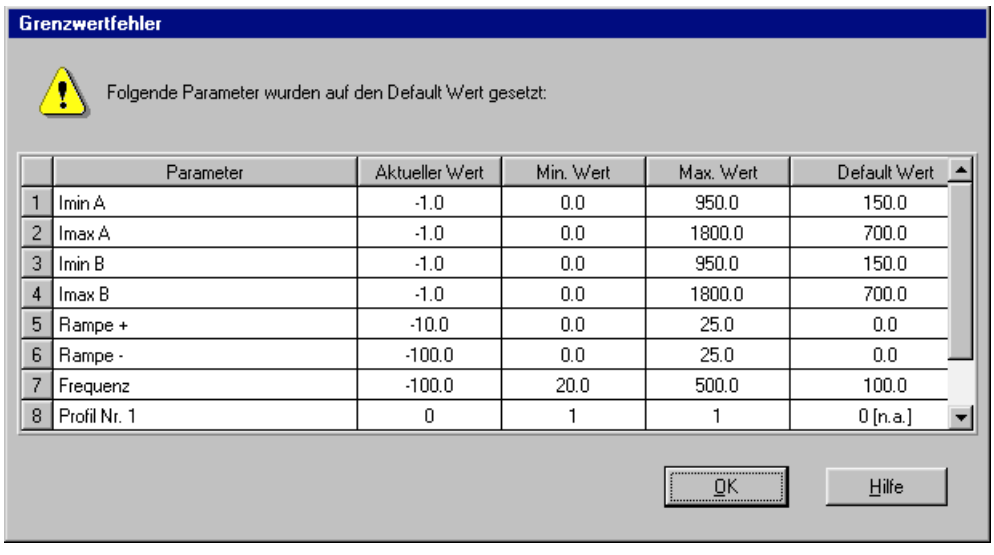

Parameter: Name des Parameters, der eine Grenzwertüberschreitung aufweist Aktueller Wert: Aktueller Wert des Parameters Min. Wert: Kleinster erlaubter Wert des Parameters Max. Wert: Grösster erlaubter Wert des Parameters Default Wert: Vorgegebener Wert des Parameters

Nach dem Betätigen der Taste "OK" wird der aktuelle Wert durch den Default-Wert überschrieben.

<span id="page-32-0"></span>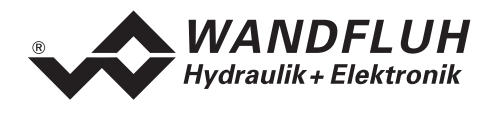

Im Normalfall wird nie eine Grenzwertüberschreitung vorkommen. In den folgenden Fällen kann dies jedoch geschehen:

- beim Öffnen einer Datei, in welcher von aussen Parameterwerte verändert wurden
- beim Einlesen von Daten einer angeschlossenen Steuerkarte mit einer anderen Konfiguration als aktuell im PASO eingestellt ist (nur wenn die angeschlossenen Steuerkarte während dem "On Line"-Modus ausgewechselt wird)
- bei einer fehlerhaften Datenübertragung

#### **10.5 PASO Befehlsbeschreibung**

Die Beschreibung der einzelnen Befehle und Parameter erfolgt im Abschnitt ["Einstellungen"](#page-15-0) Seite [16](#page-15-0).

## **11 Entsorgung**

- Die Elektronikkarte ist nach den allgemein gültigen Vorschriften desjenigen Landes zu entsorgen, in welchem sie im Einsatz ist.
- Elektronikkarten werden von spezialisierten Firmen rezikliert.

# **12 Zusatzinformationen**

Sie finden Zusatzinformationen in folgenden Wandfluh-Dokumentationen:

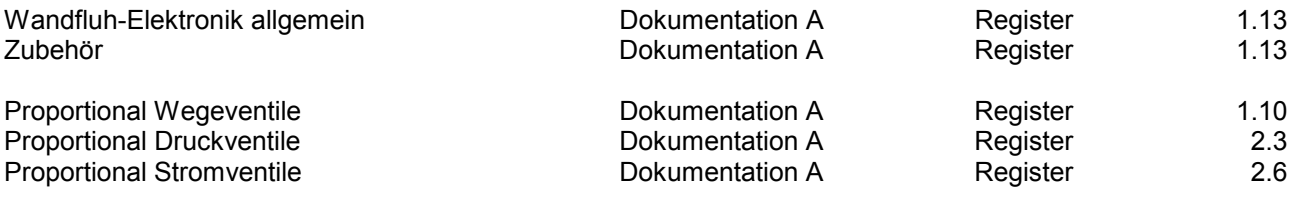

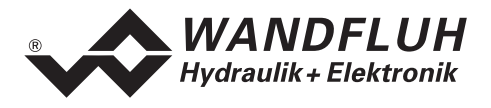

# **A2 Parameter Einstellungen**

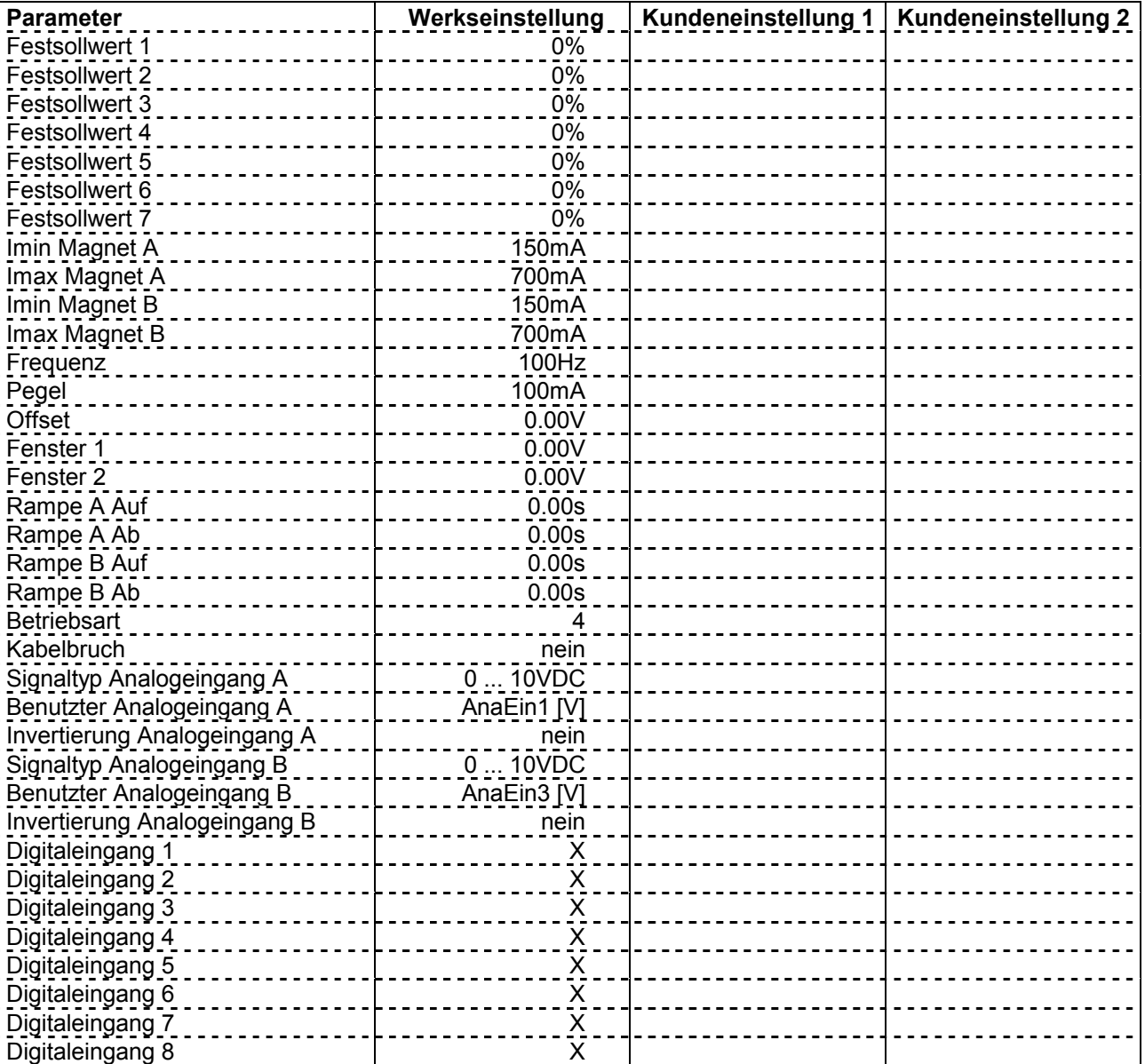

п